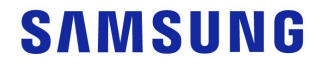

# **SKP Инструкция для**

**АСЦ**

**S**ervice **K**nowledge **P**ortal

### **2020. 07**

## **Часть 1. Knowledge**

- **I. Обзор**
- **II. Структура меню**
- **III. Как войти**
- **IV. Навигация по меню**
- **V. Главная страница**
- **VI. Поиск**
- **VII. Просмотр контента**
- **VIII. Mobile SVC**

## **I. Обзор**

▪ **Системные требования к ПК, планшету, мобильному телефону**

### OS

- ПК : Window 8
- Планшет/телефон : Android Nougat, iOS 13
- Браузер : Internet Explorer 11, Chrome, Safari

### ▪ **Расширенный поиск**

- Поиск по коду модели, названию модели, маркетинговому названию
- Поиск с ПК контента со всего мира
- Доступен контент с Samsung.com Support
- Быстрая загрузка вложений
- Связанные ключевые слова: код симптома

### ▪ **Рекомендованный контент по странам**

- Рекомендации на основе оценки пользователя
- Рекомендованный контент, такой как процесс повторной обработки

## **II. Структура меню**

Реструктуризация меню на основе классификации контента в меню на основе использования для лучшего использования / доступности

### **Структура меню**

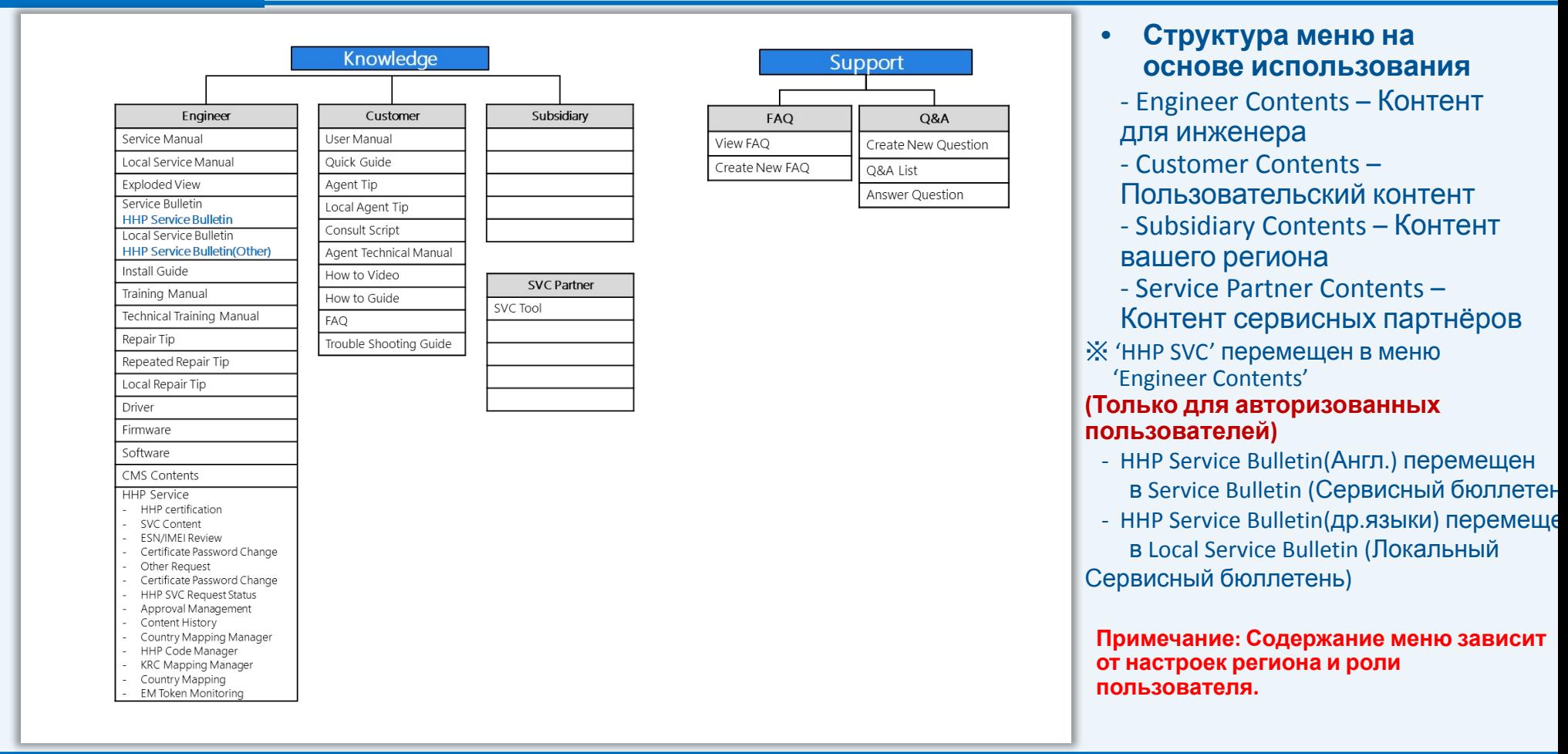

## **III. Как войти - ПК**

SKP будет запускаться в новом окне через GSPN.

### **PC**

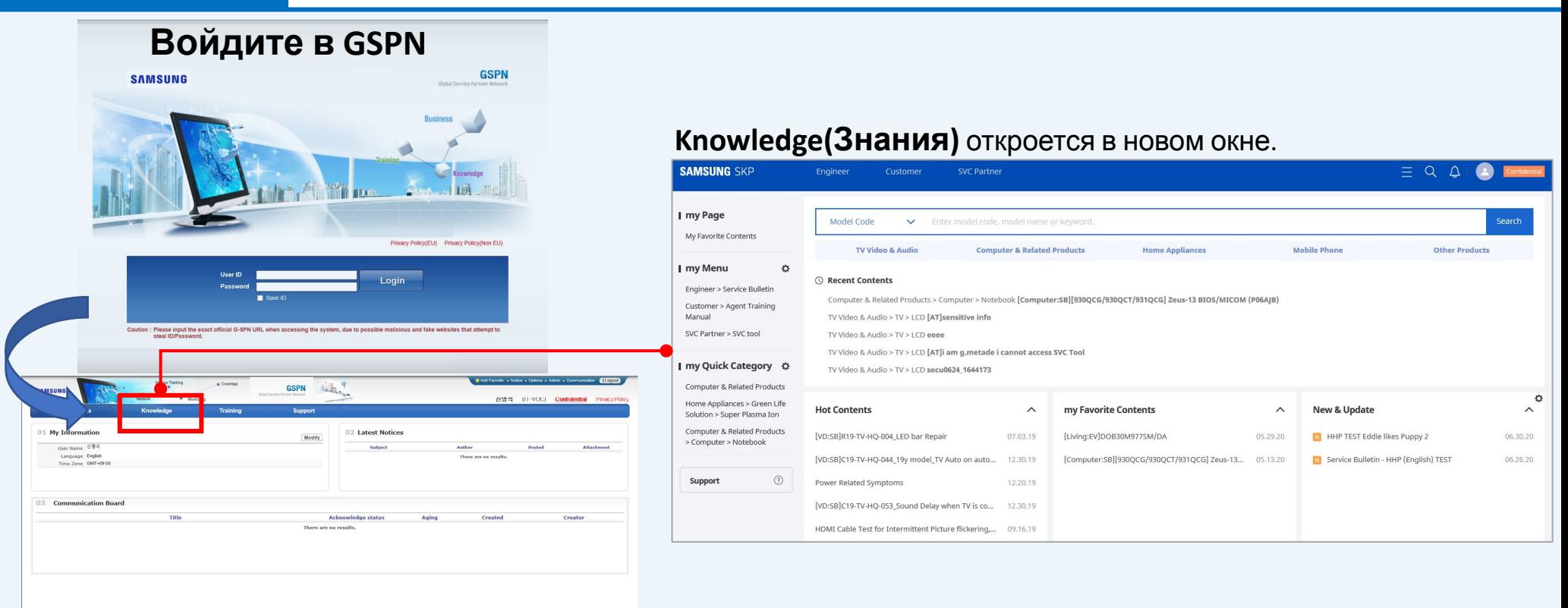

## **III. Как войти - Мобильный**

SKP будет открываться через мобильный GSPN с планшета или телефона.

**Mobile**

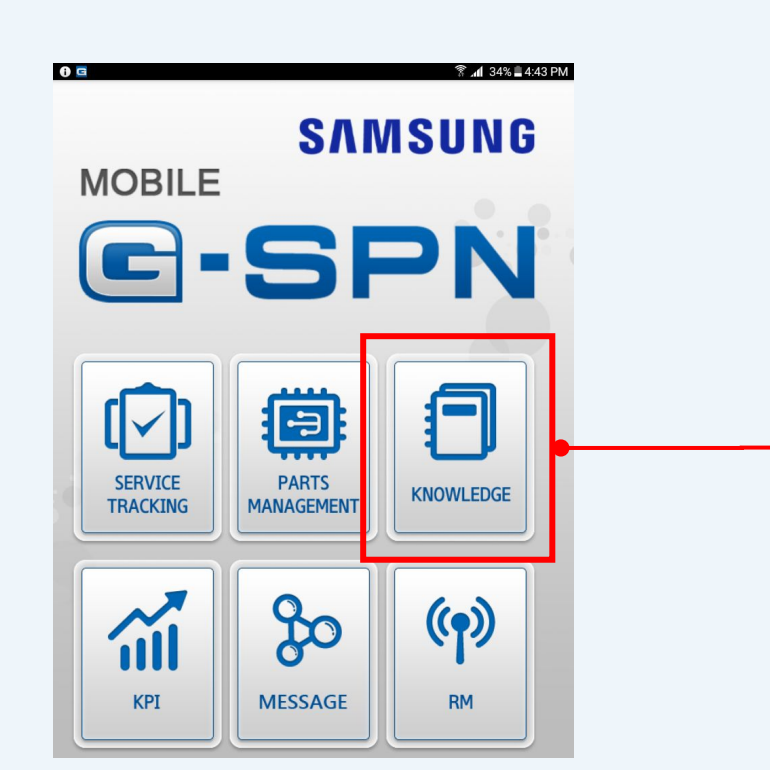

Knowledge(Знания) откроются в браузере. Потому что Knowledge не приложение, а webстраница, не требуется доп.установка

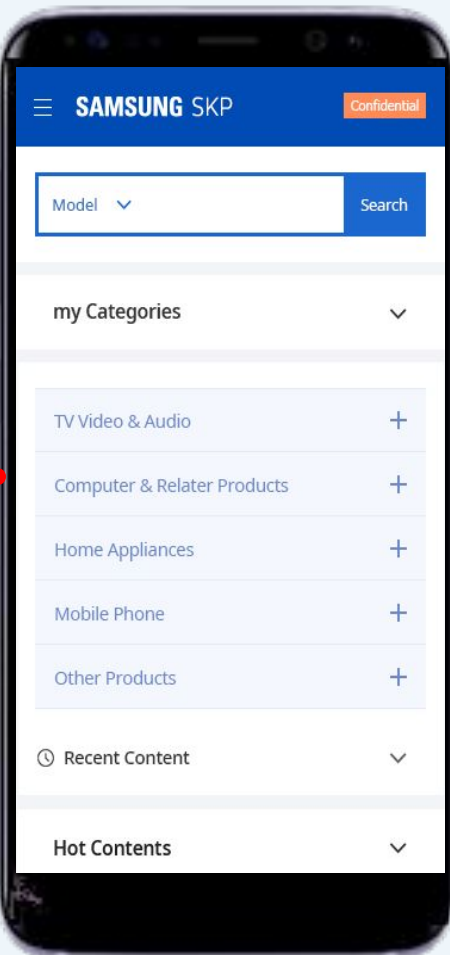

Глобальная панель навигации находится в заголовке

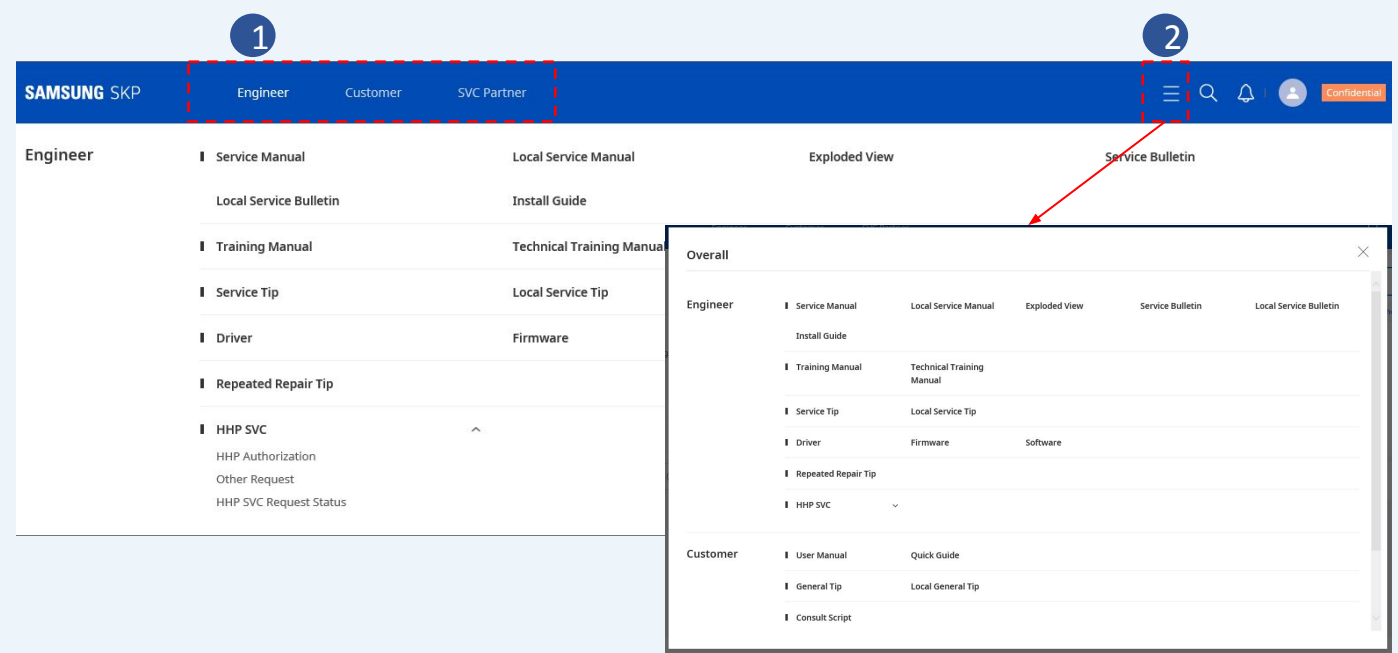

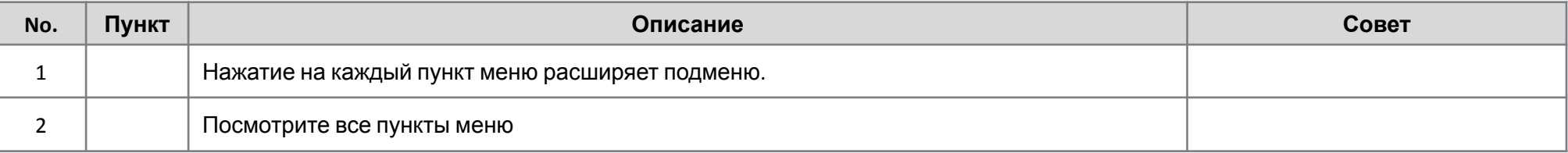

Все меню можно увидеть под значком меню вверху страницы..

### **Mobile**

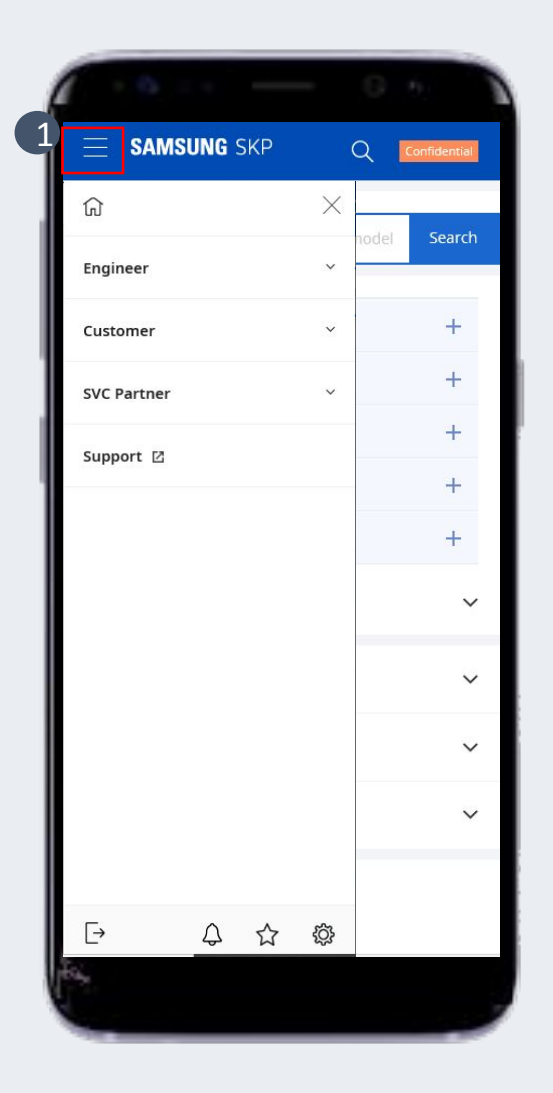

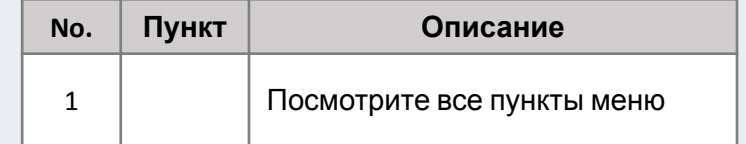

В верхней части страницы есть три типа ярлыков.

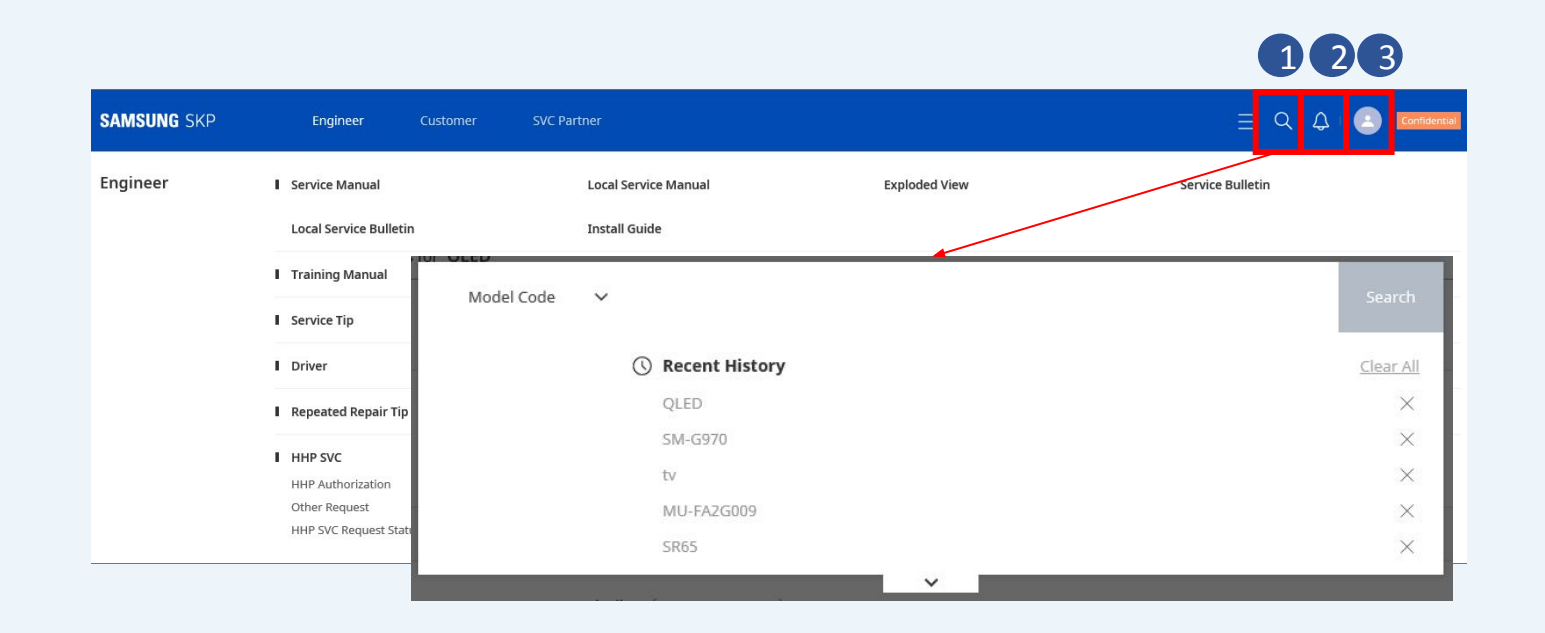

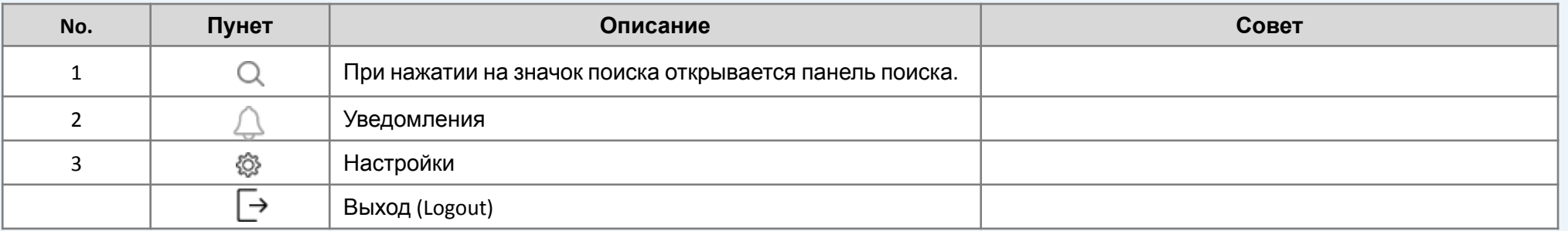

В мобильном версии в нижней части страницы есть четыре типа ярлыков.

### **Mobile**

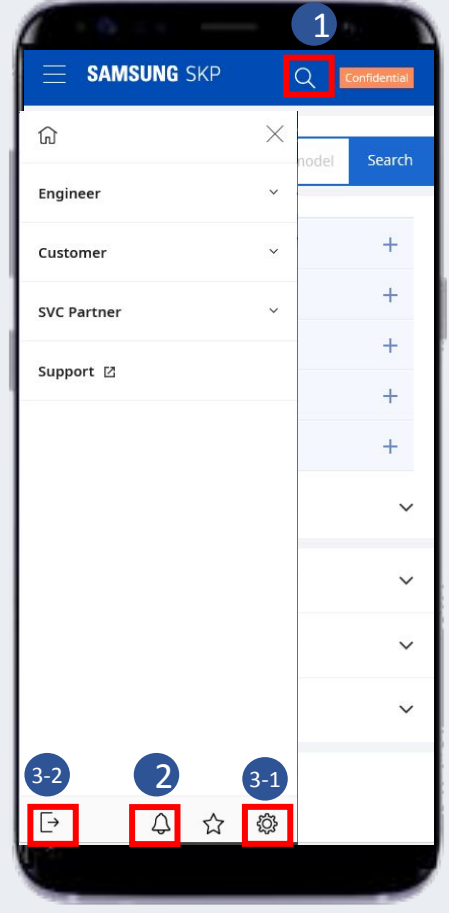

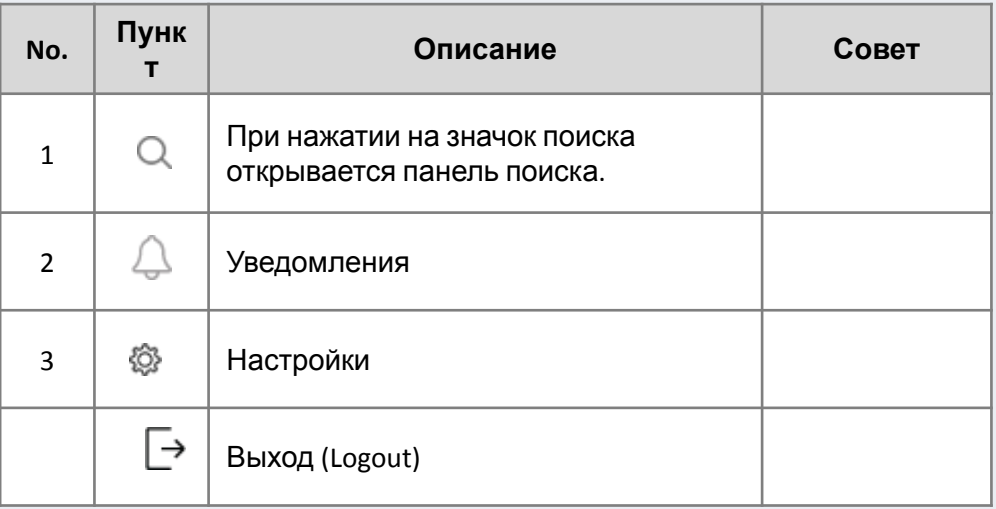

### Состав главной страницы можно изменить как вам удобнее

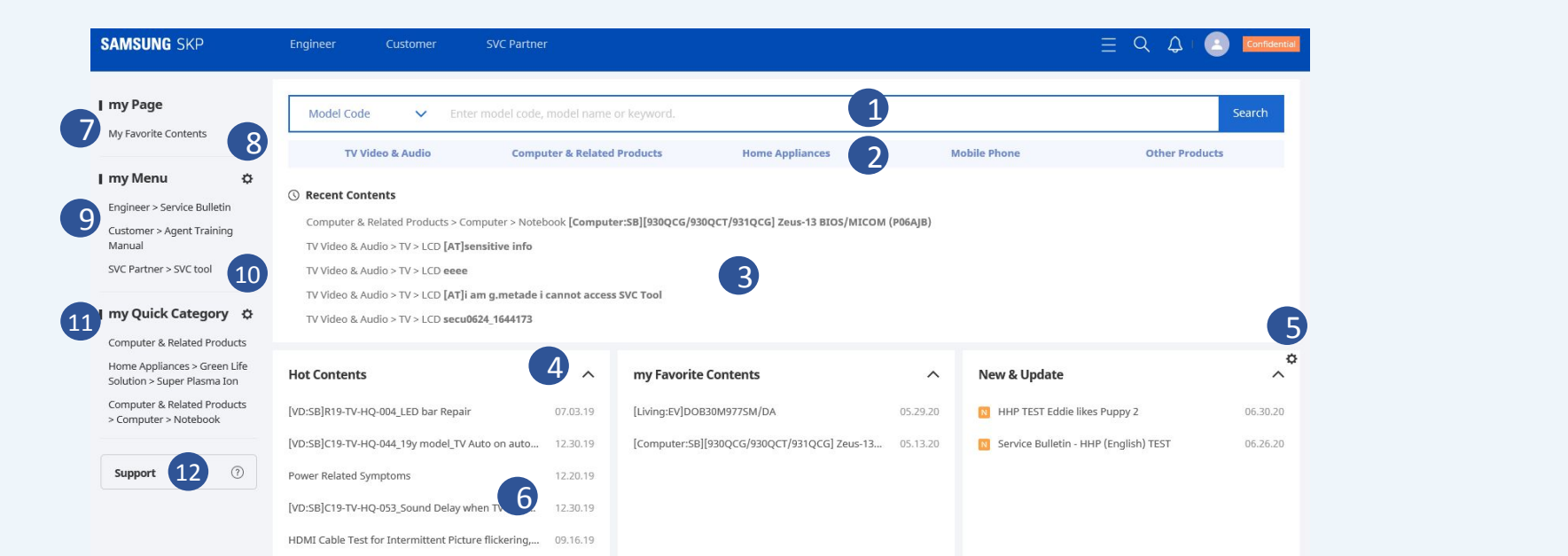

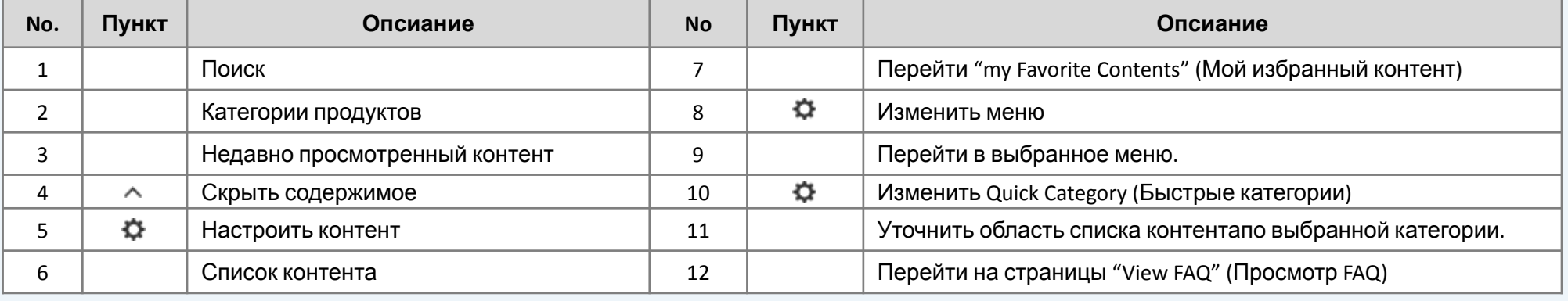

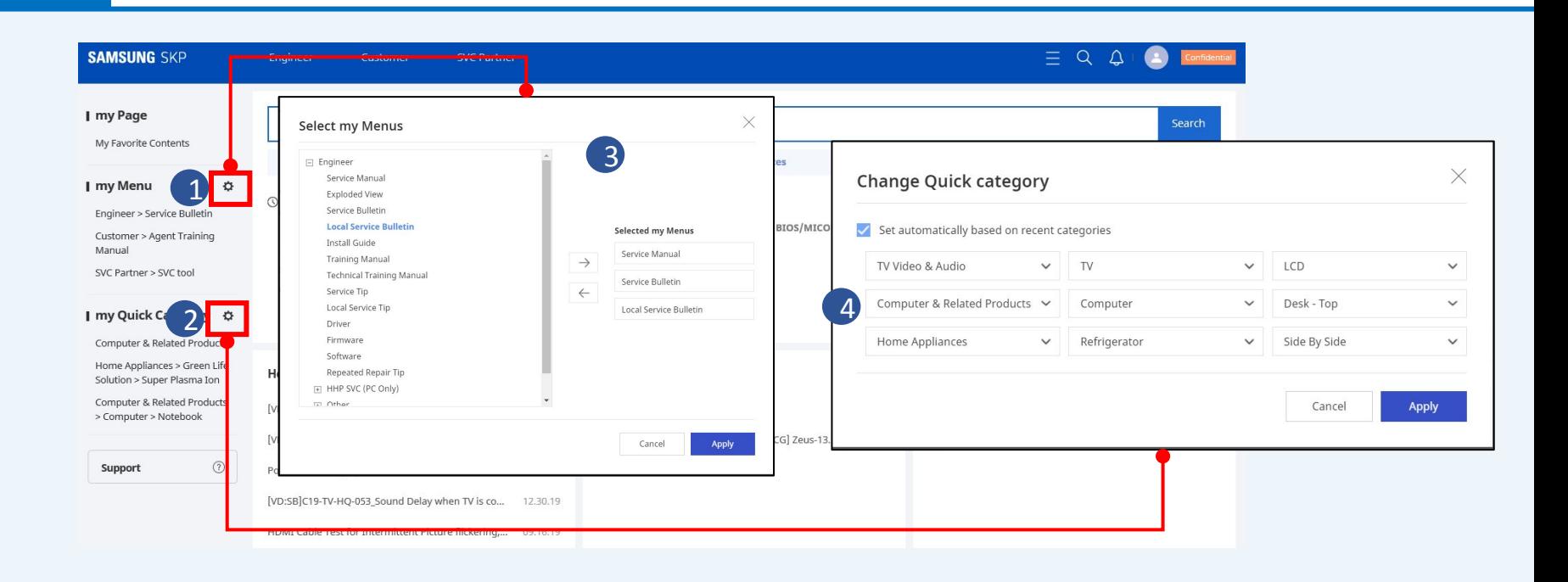

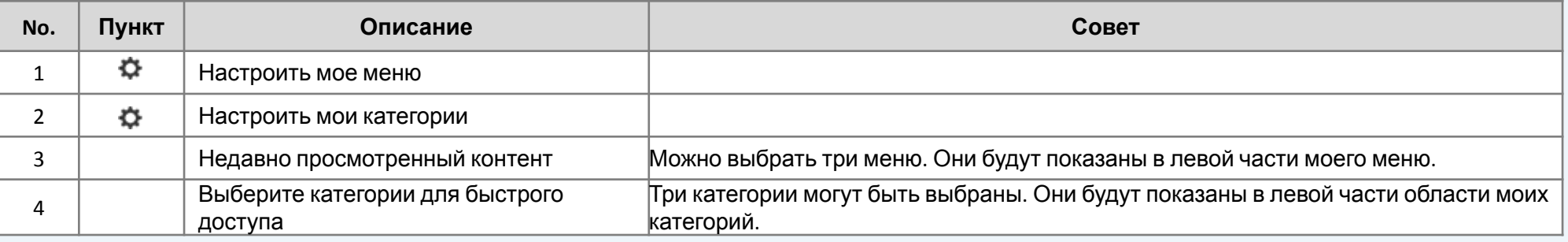

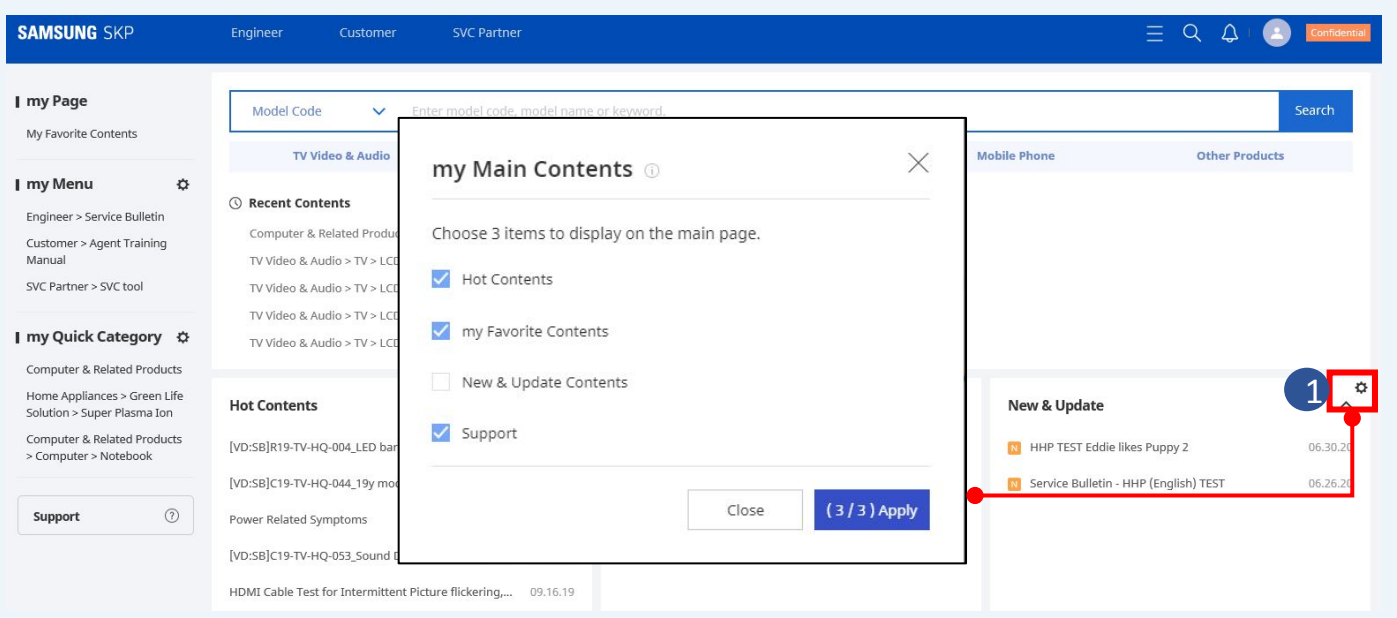

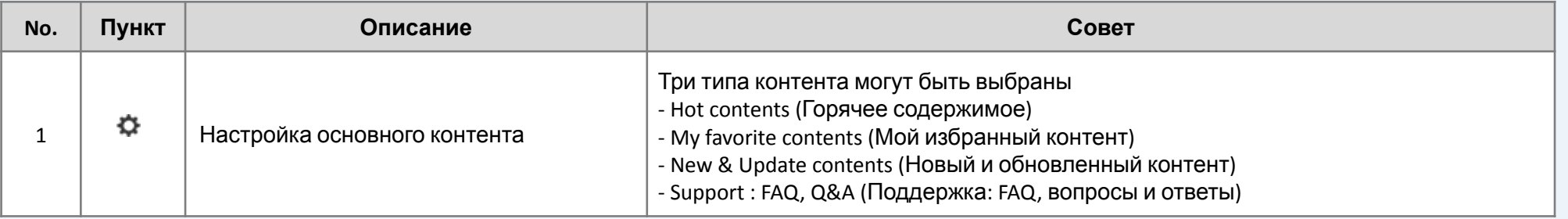

В мобильной версии функции поиска будут отображаться в верхней части страницы. Это полезно для поиска любого типа контента.

**Mobile**

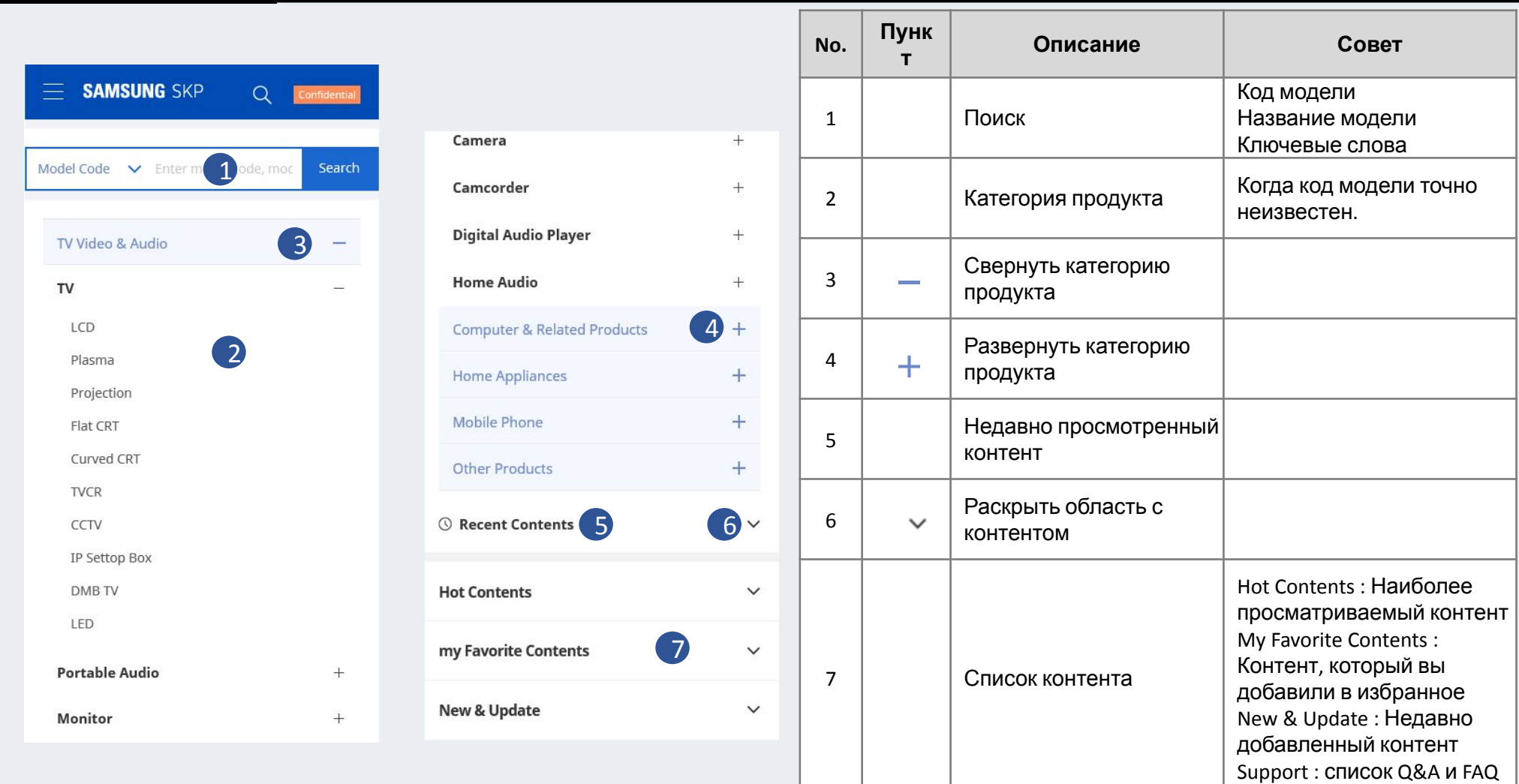

### Единый поиск по коду модели

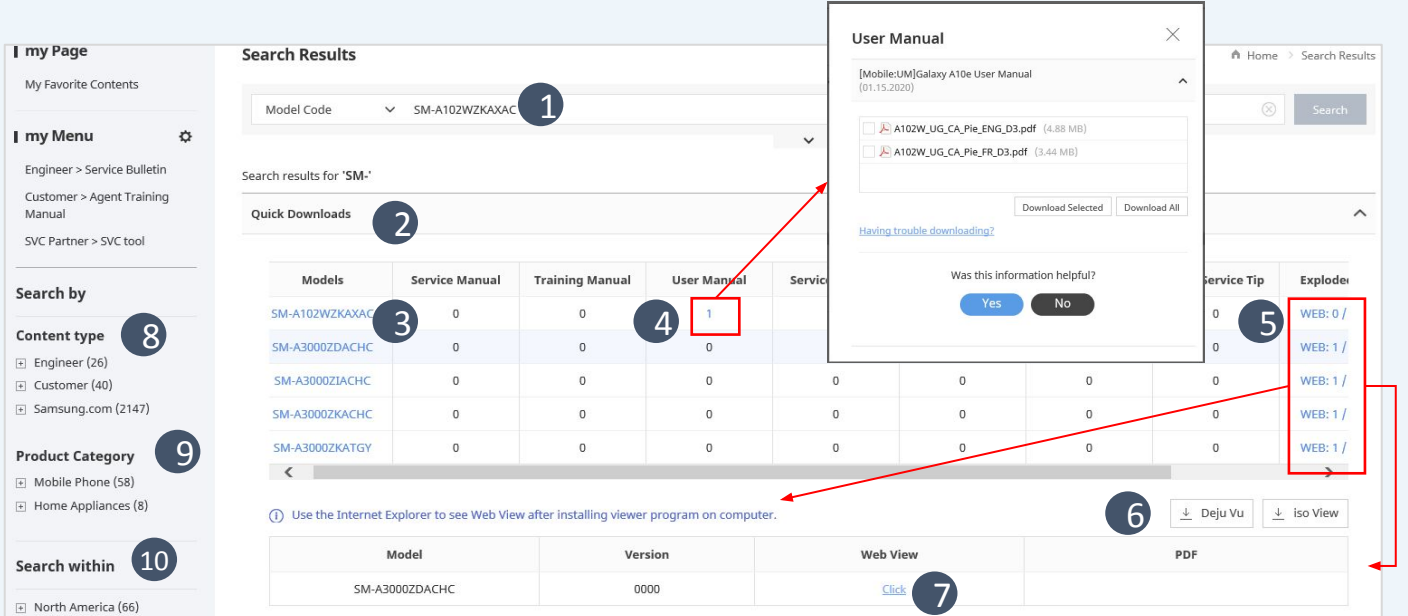

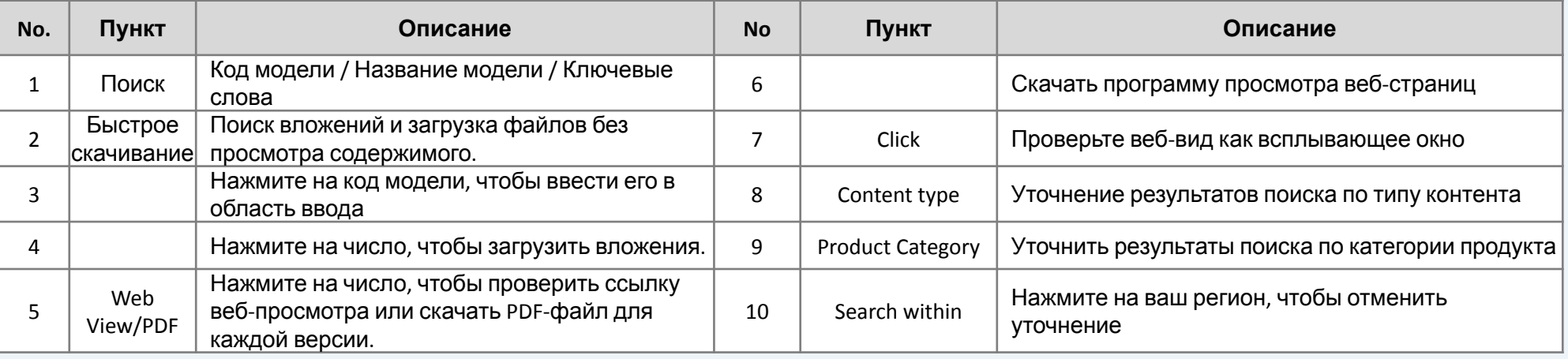

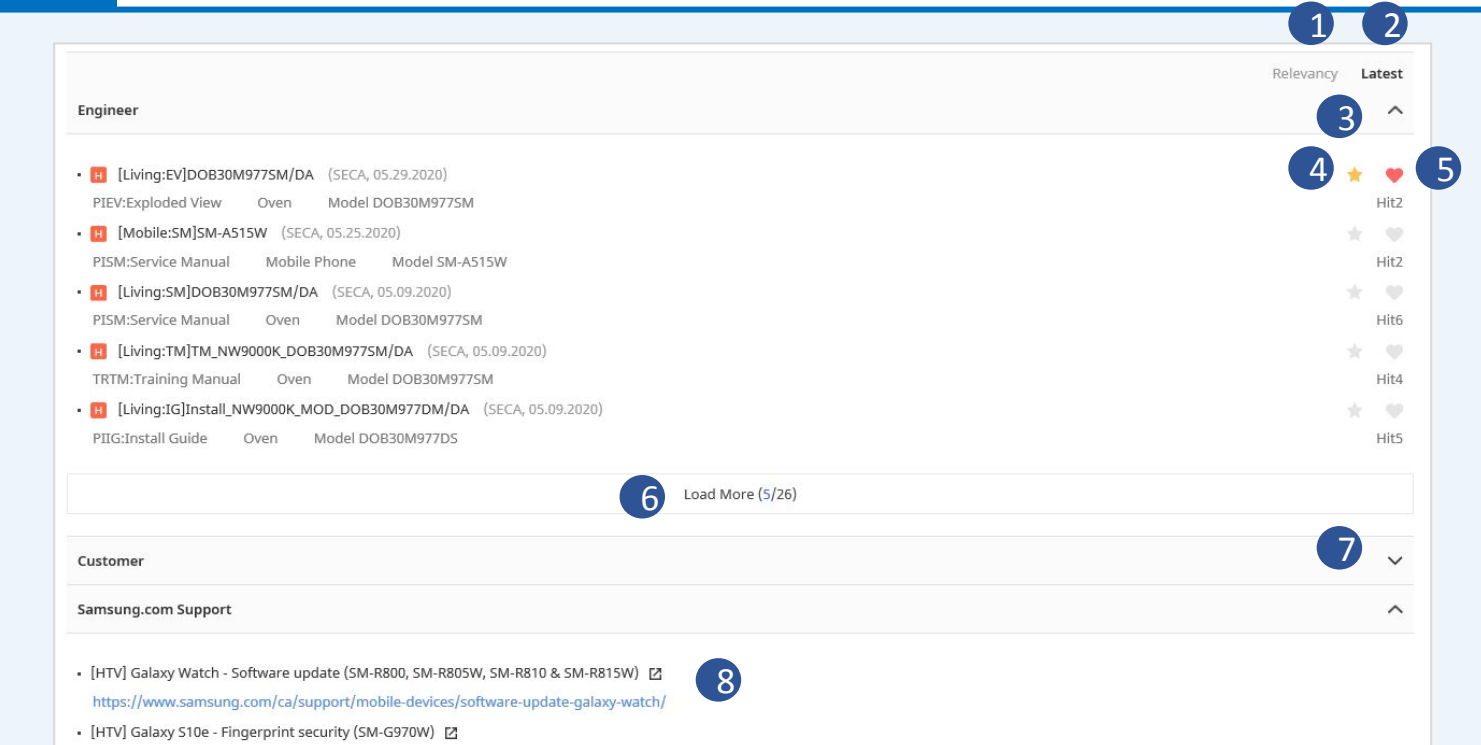

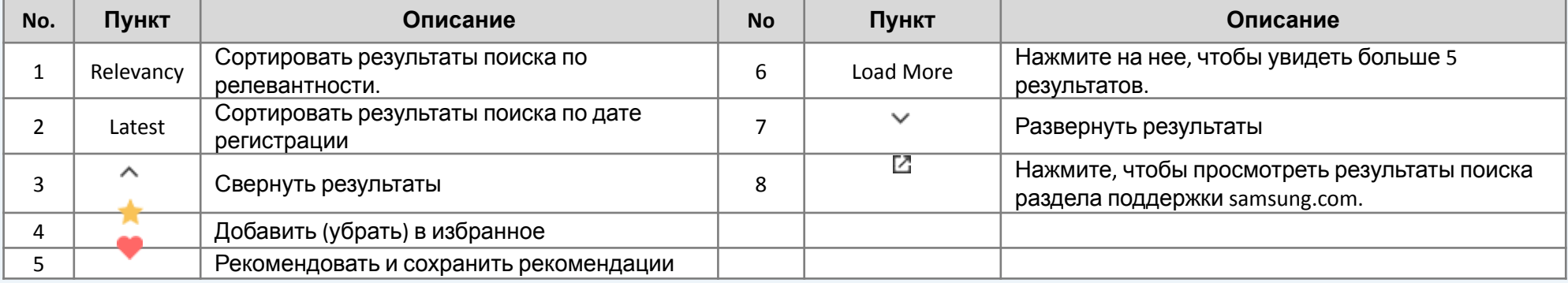

### **Mobile**

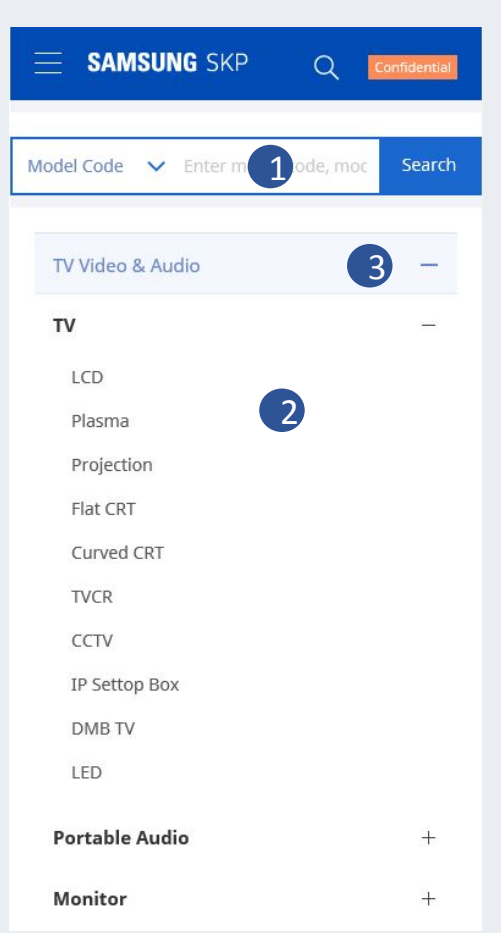

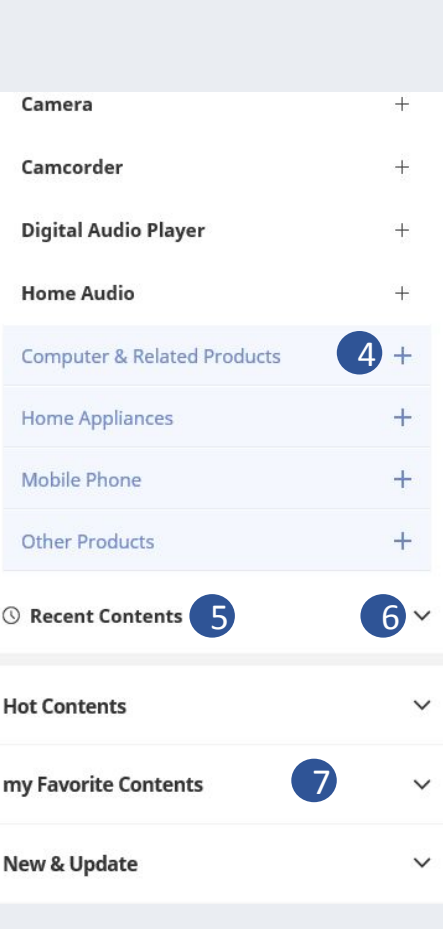

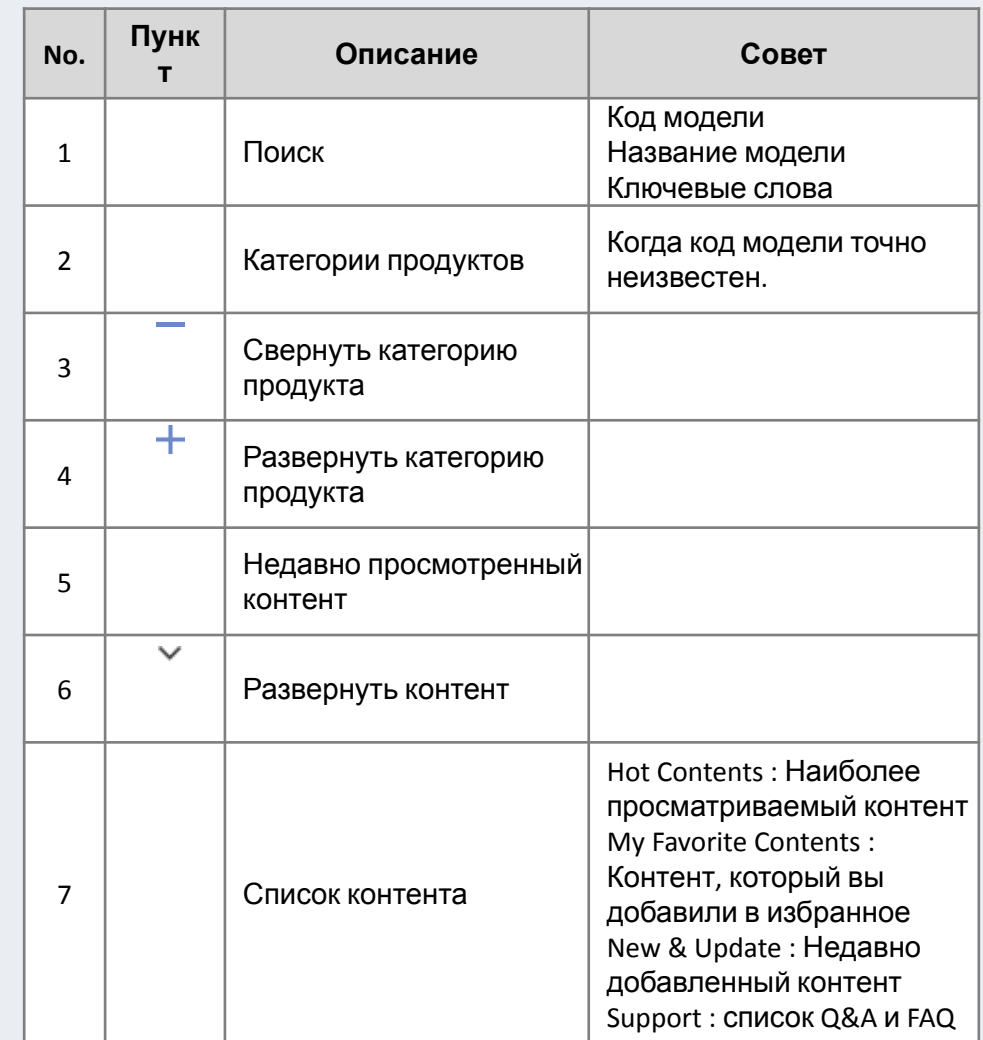

### **Mobile**

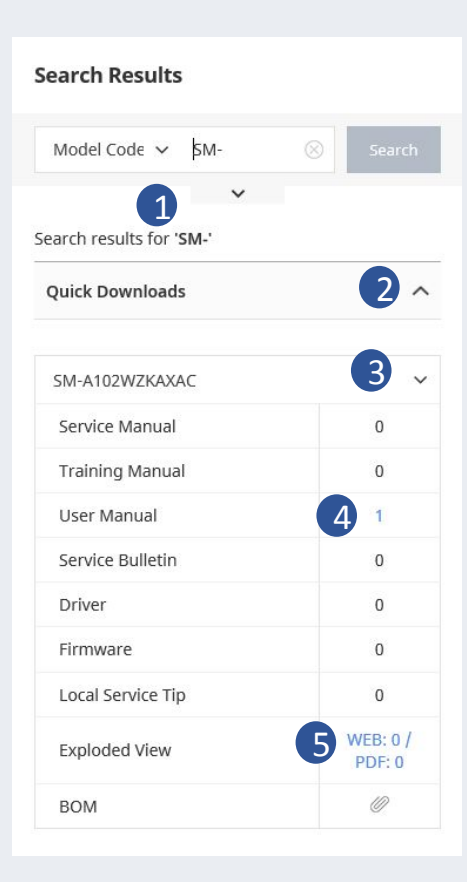

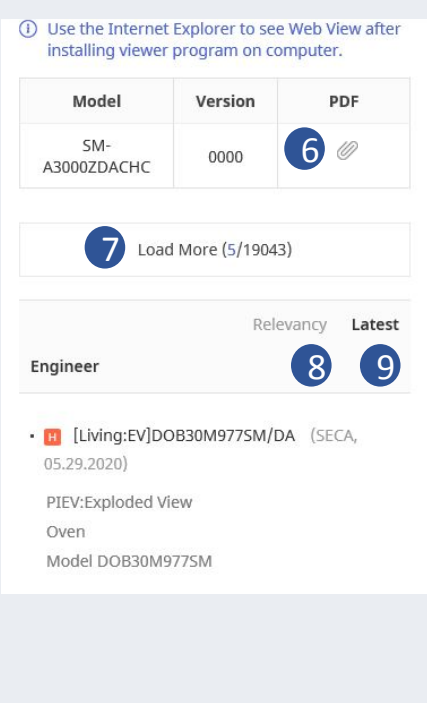

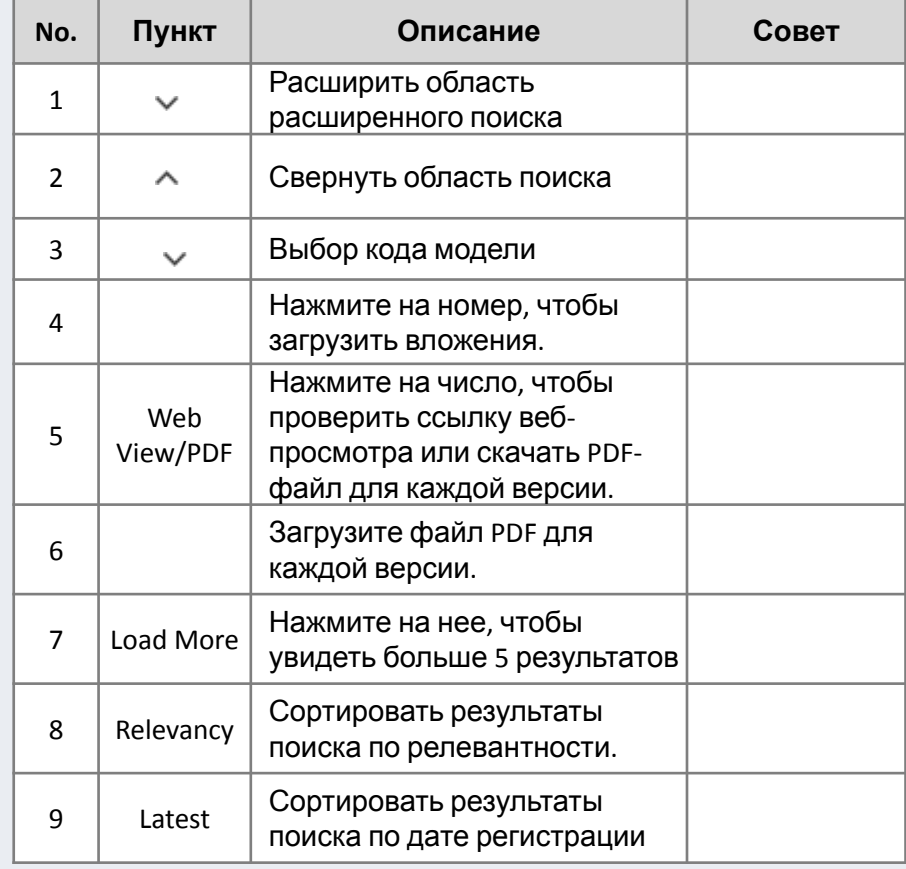

Через верхнее или мое меню в левой части страницы можно отобразить страницу со списком контента.

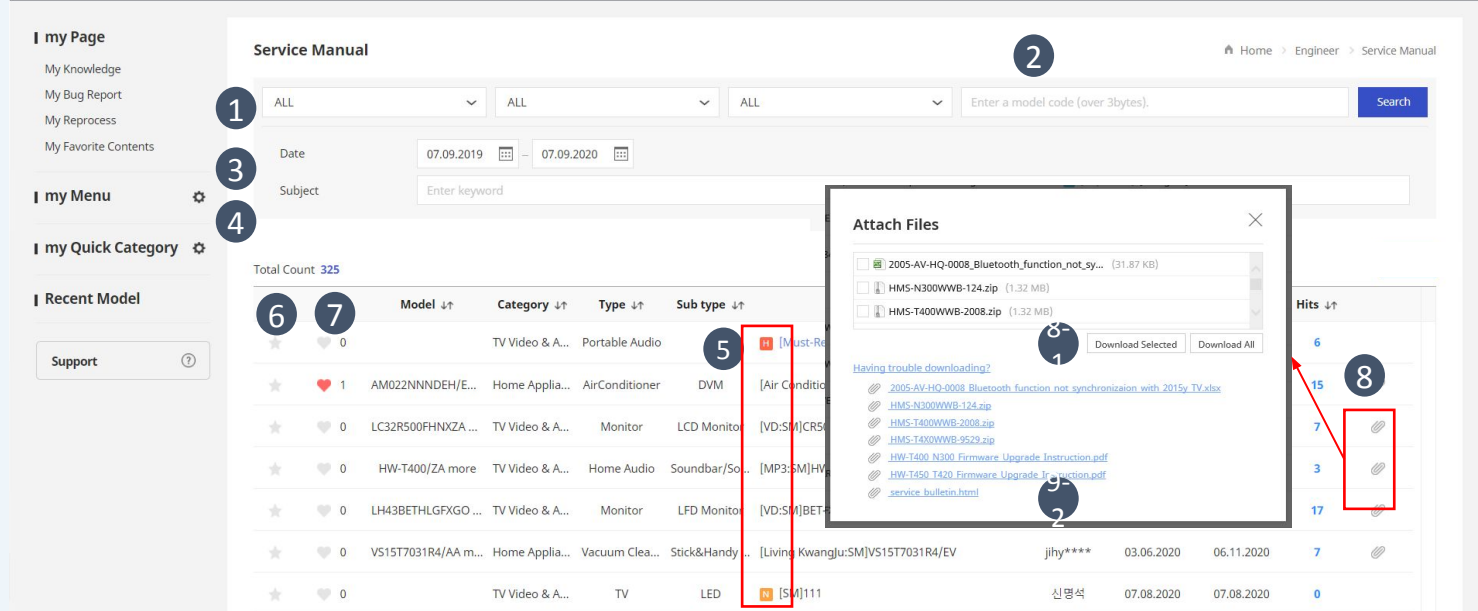

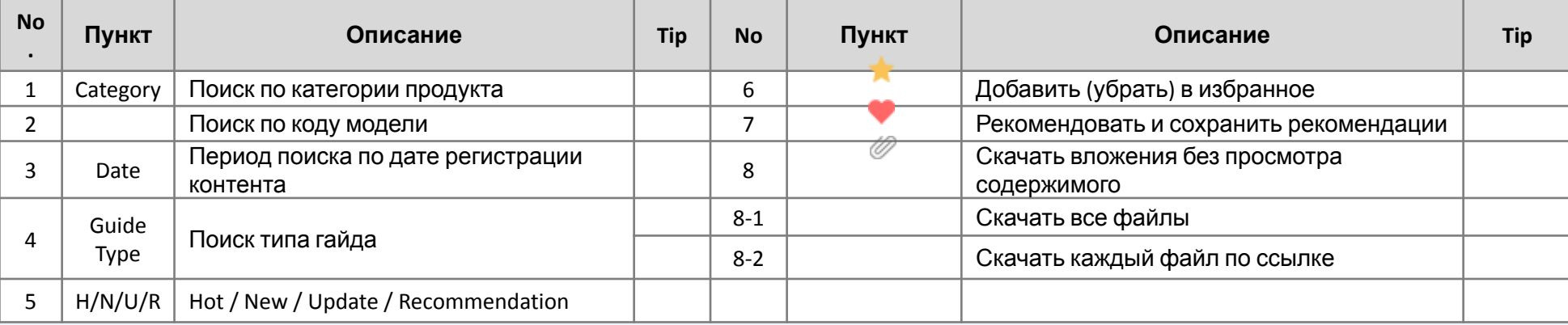

SKP будет запущен в новом окне через GSPN

### **Mobile**

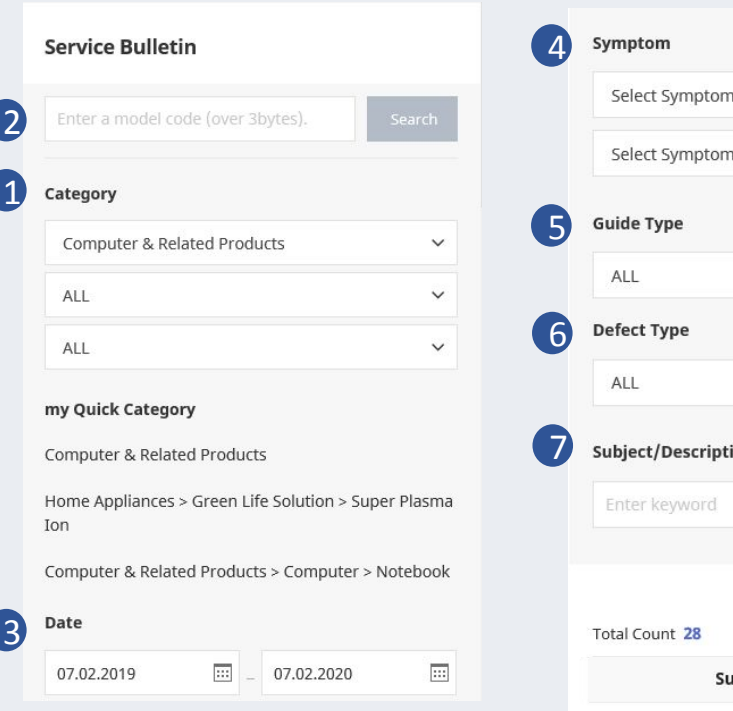

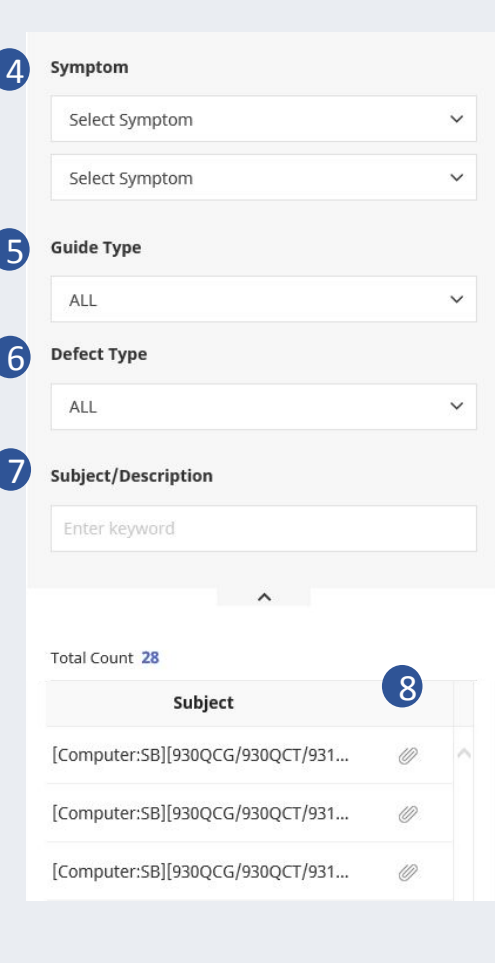

20/38

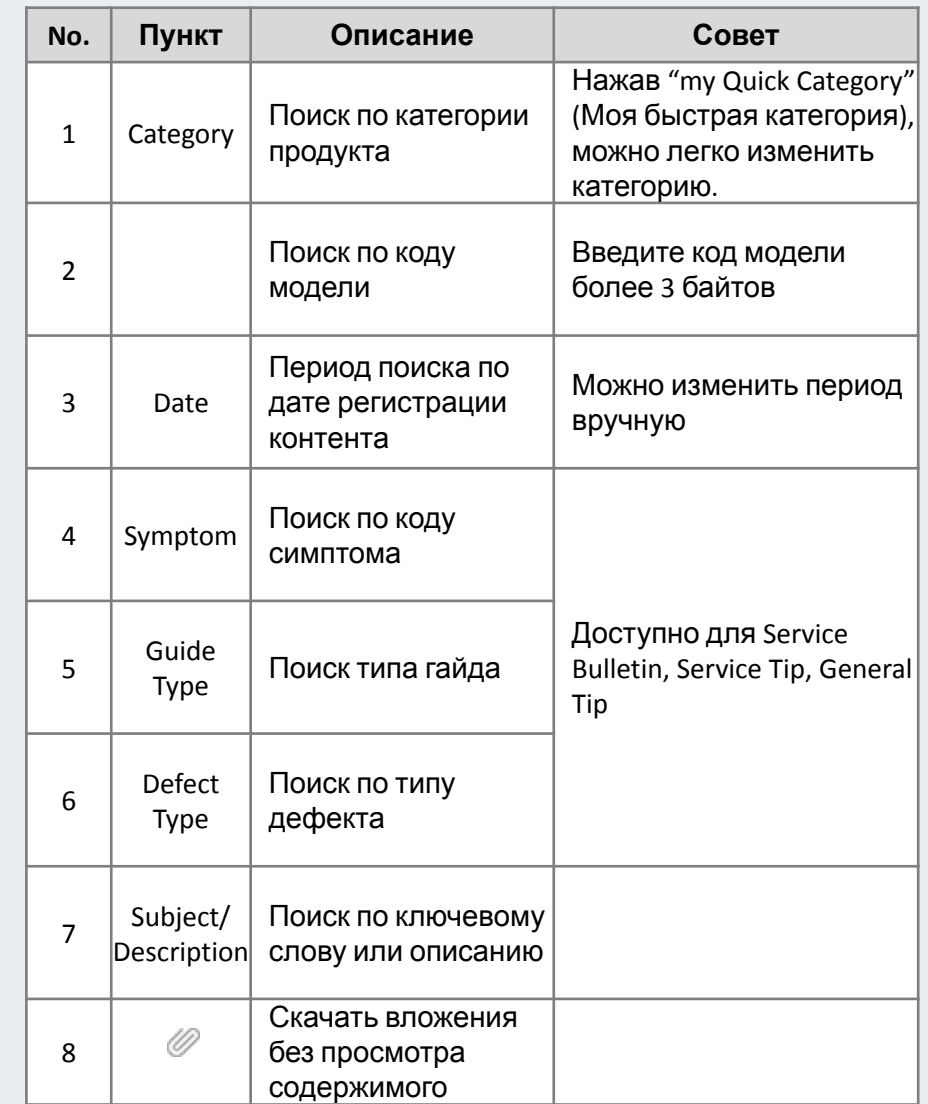

Приоритет контента и оценки удовлетворенности отражены в результатах поиска для лучшего качества поиска

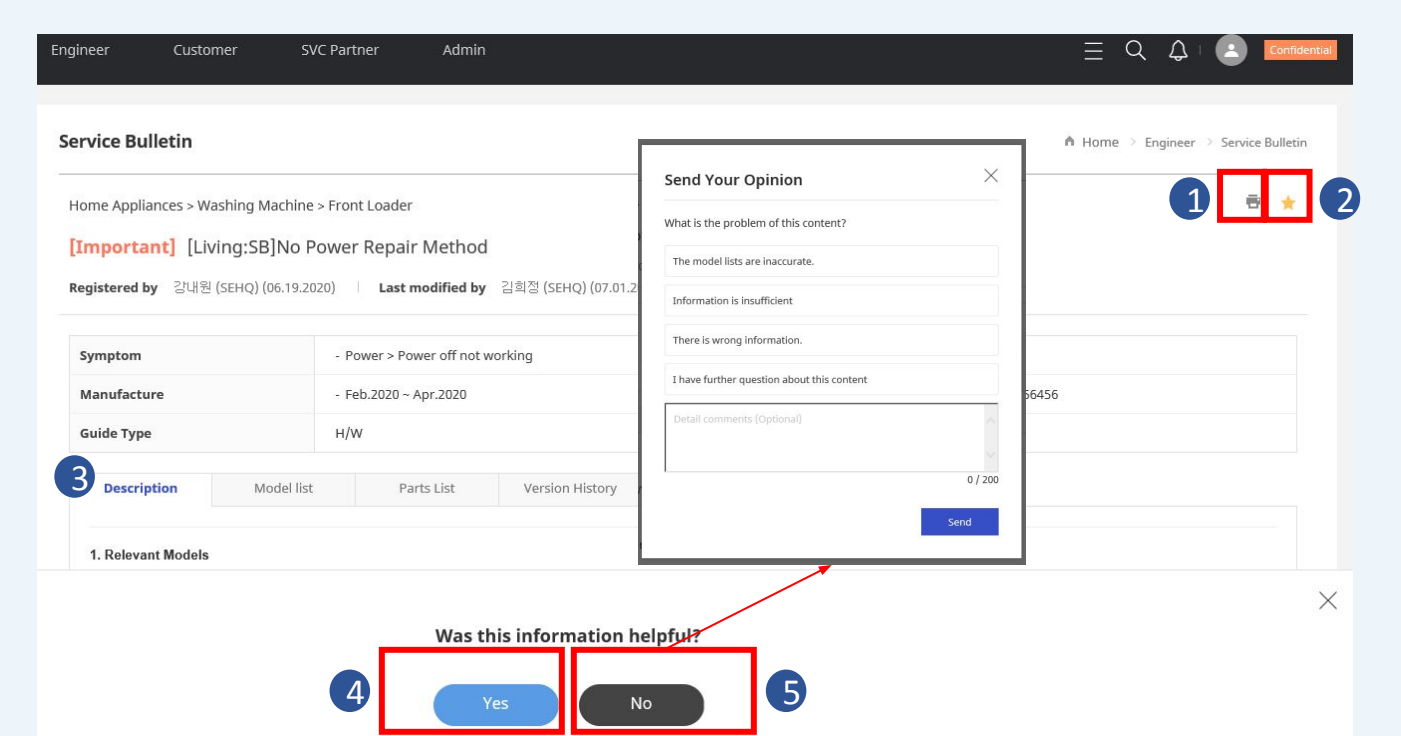

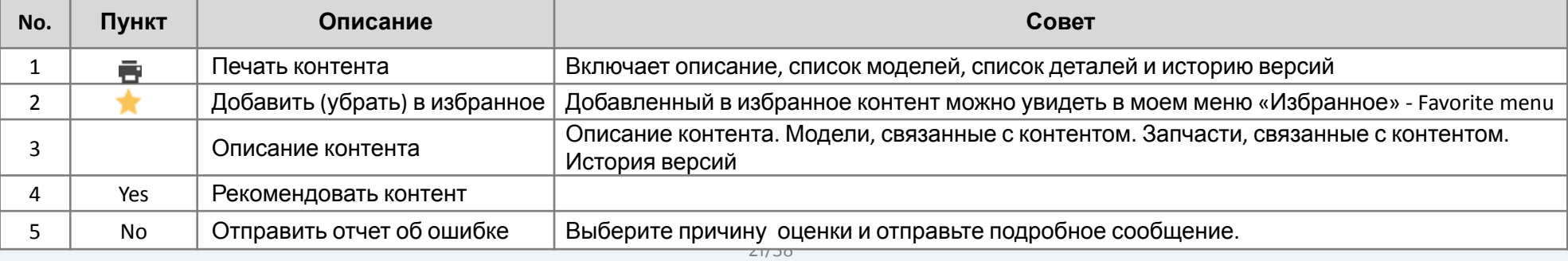

### **Mobile**

#### **Service Bulletin**

Computer & Related Products > Computer > Notebooi.

[Computer:SB][930QCG/930QCT/931QCG] Zeus-13 BIOS/MICOM (P06AJB)

**Registered by** 

soyul.lee (05.13.2020)

#### Last modified by

1

2

soyul.lee (06.10.2020)

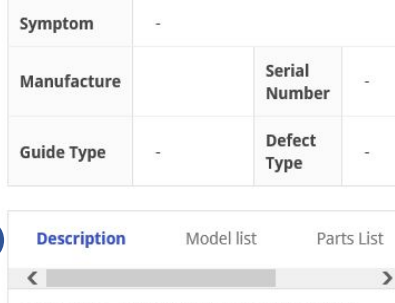

Symptom : 1. Need to improve VOC about FAN noise 2. Windows pop-up message "Slow USB charger connected" was displayed two times on the same event 3. Intel release CPU uCode Cause : 1. FAN PRM is a bit high 2. Windows and SAMSUNG settings trigger each pop-up message 3. Intel release CPU uCode Solution : Apply New BIOS - DOS : amiflash P06AJB.cap /n - EFI : amiflashefi P06AJB.cap /n -SMC(SMT): P06AJB.bin Relavent Models : -

P06AJB.zip (16.12 MB)

Service\_bulletin.html (0 B)

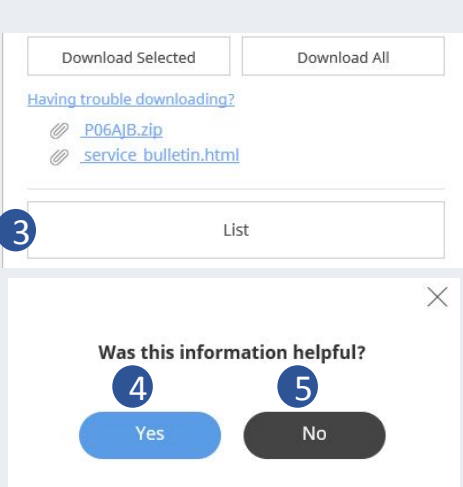

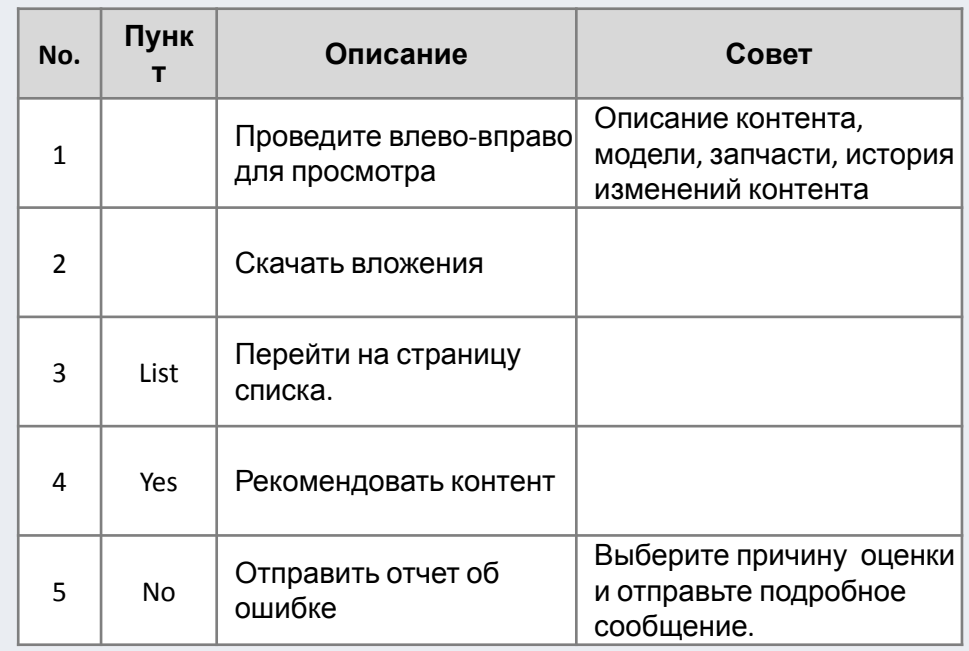

### **VIII. Mobile SVC**

Это меню доступно только авторизованным пользователям Mobile SVC (ранее HHP SVC).

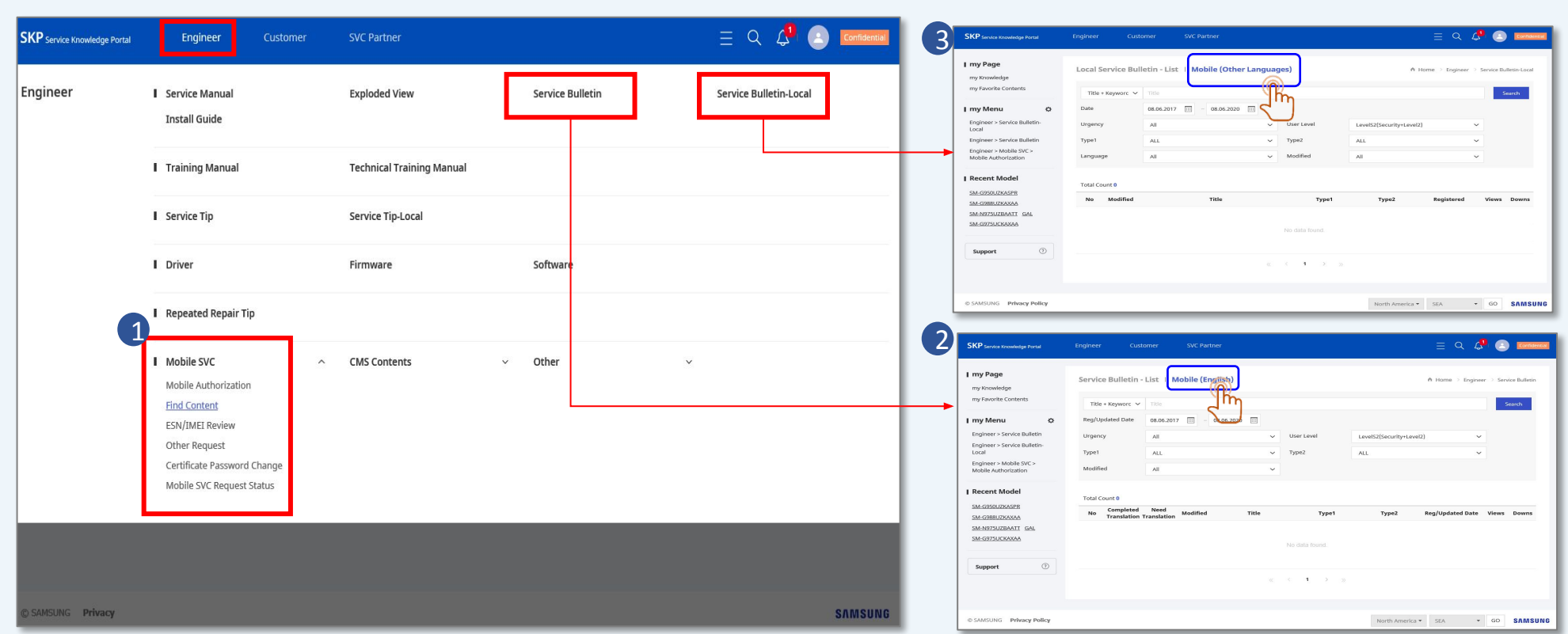

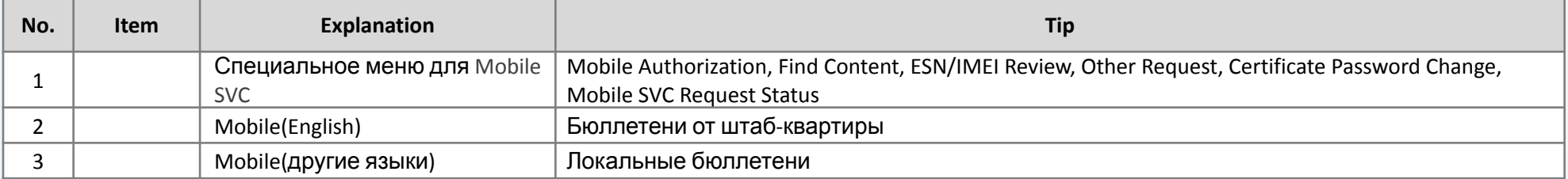

### **Часть 2. Support**

- **I. Как войти**
- **II. View FAQ Просмотр FAQ**
- **III. Create New Question Создать новый вопрос**
- **IV. Q&A List Список Q&A**

**Приложения. Руководство по устранению неполадок**

## **II. Как войти - ПК**

SKP будет запущен в новом окне через GSPN.

### **ПК**

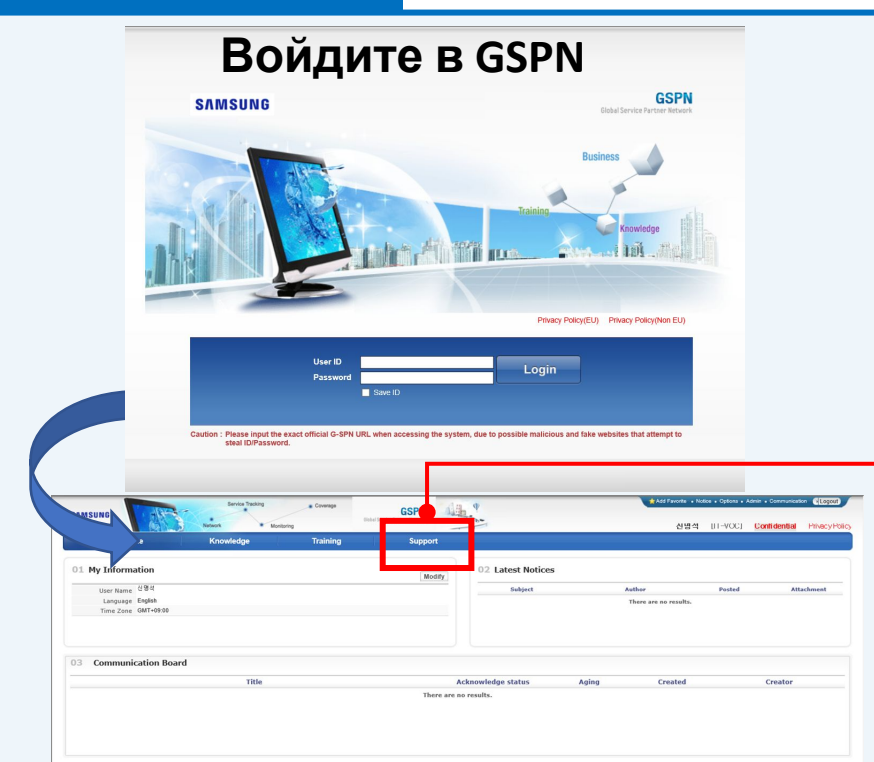

### **Support (Поддержка)** откроется в новом окне.

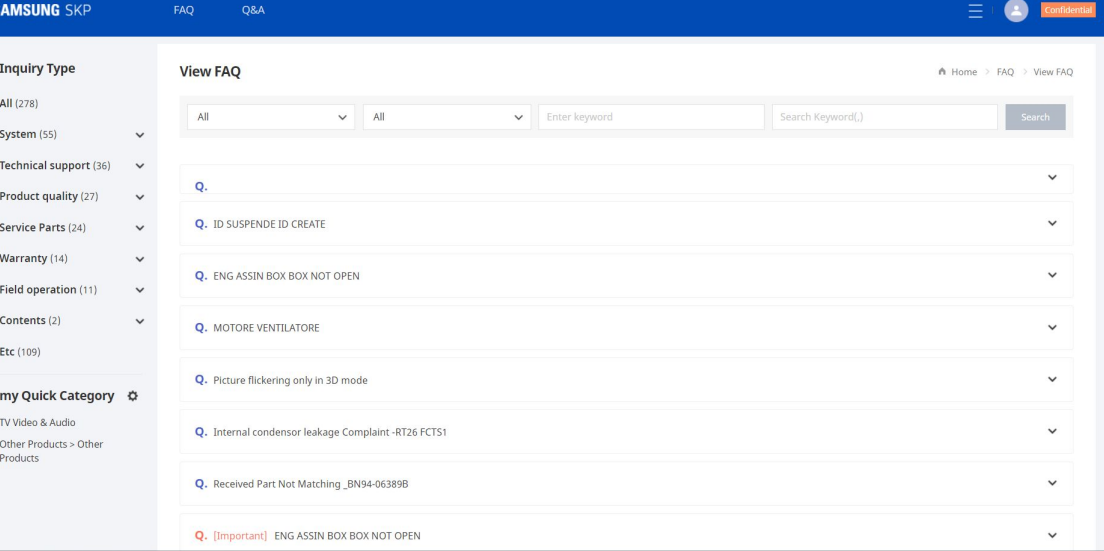

л

## **I. Как войти - Mobile**

SKP будет открываться через мобильный GSPN с планшета или телефона..

**Mobile**

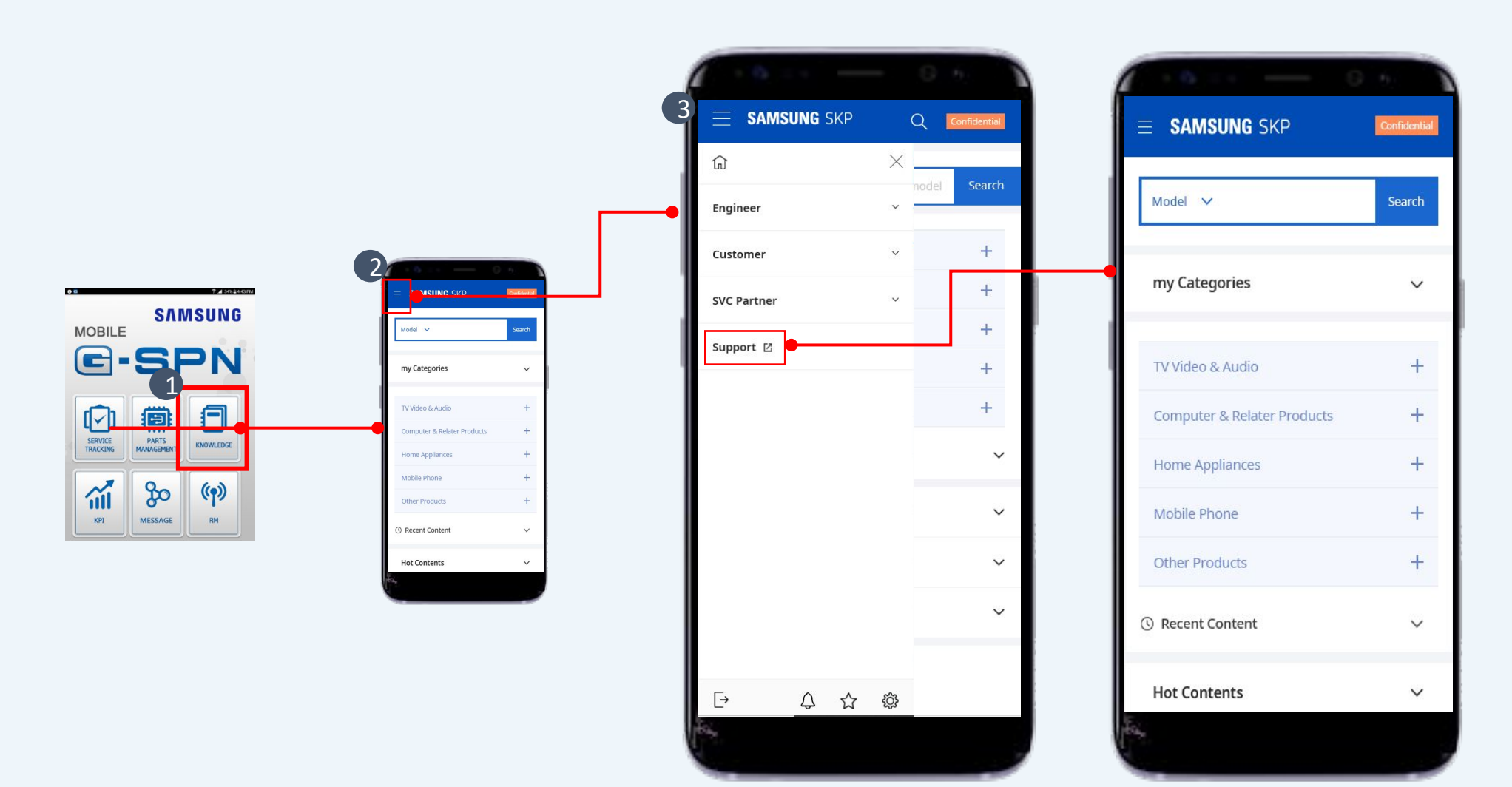

## **II. View FAQ – Просмотр FAQ**

View FAQ (Просмотр FAQ) главная страница раздела Support

**PC**

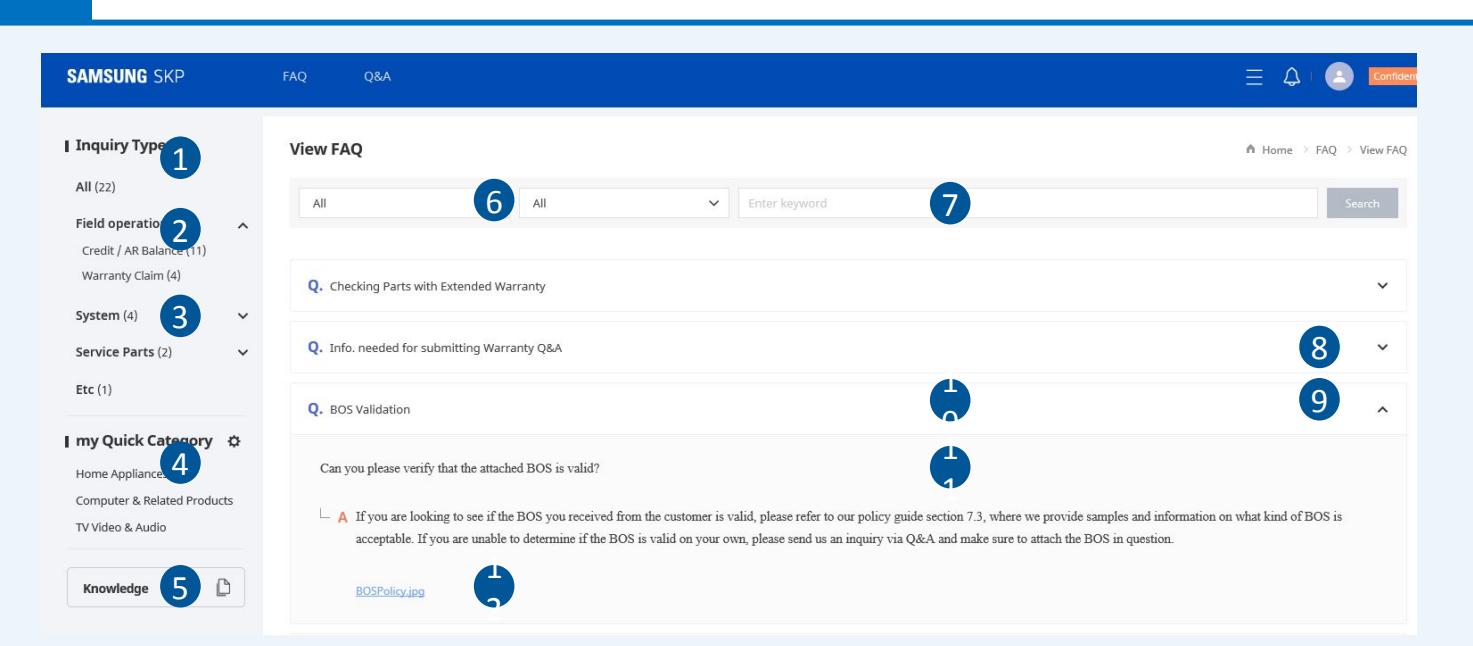

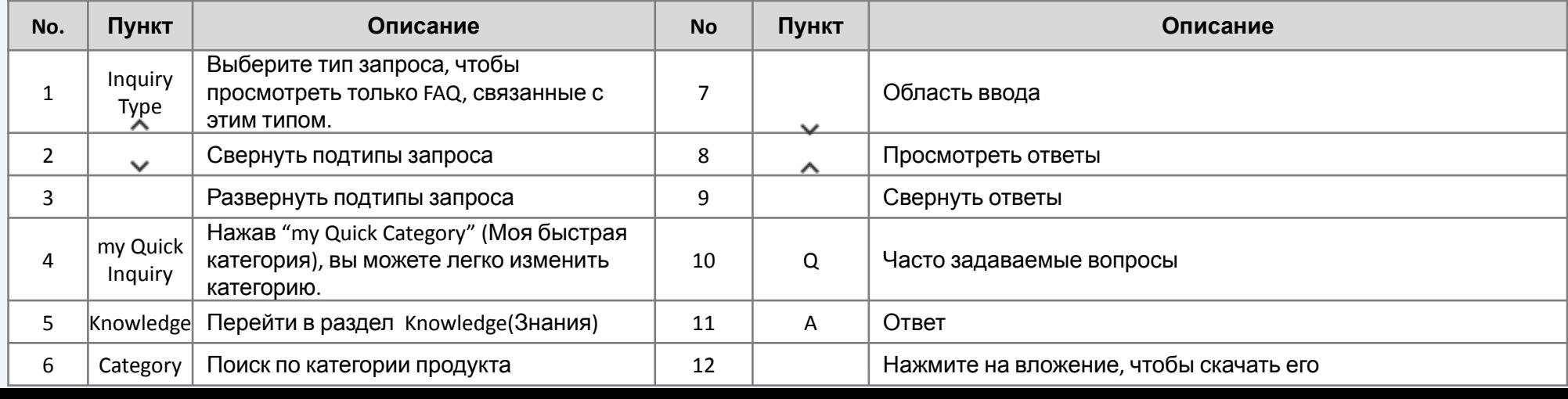

## **II. View FAQ – Просмотр FAQ**

### Можно искать FAQ в мобильной версии

### **Mobile**

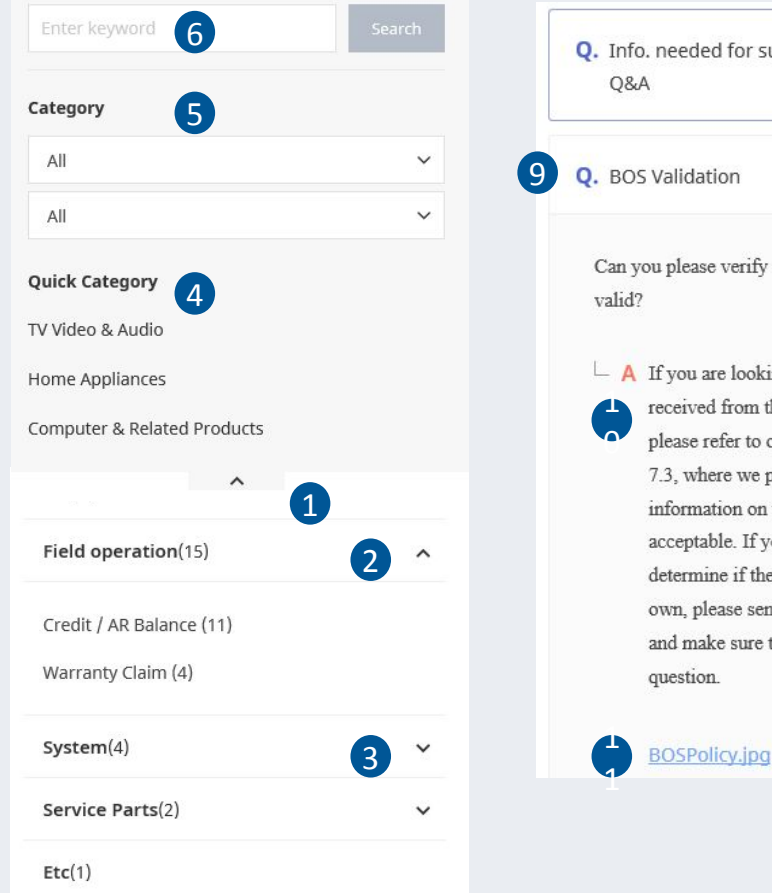

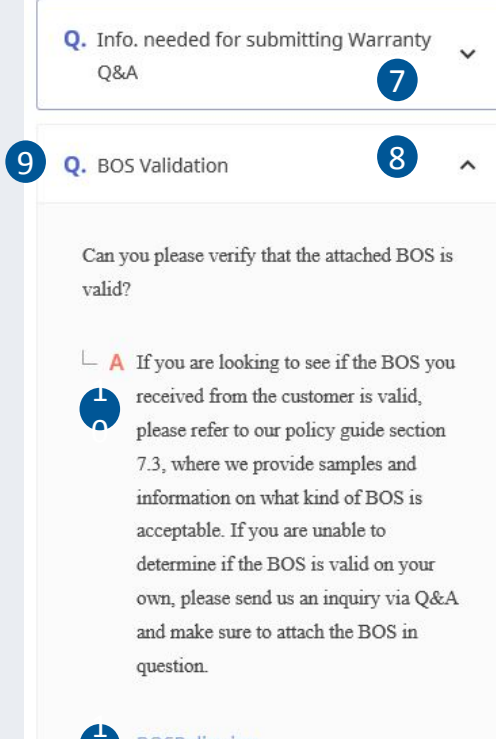

28/38

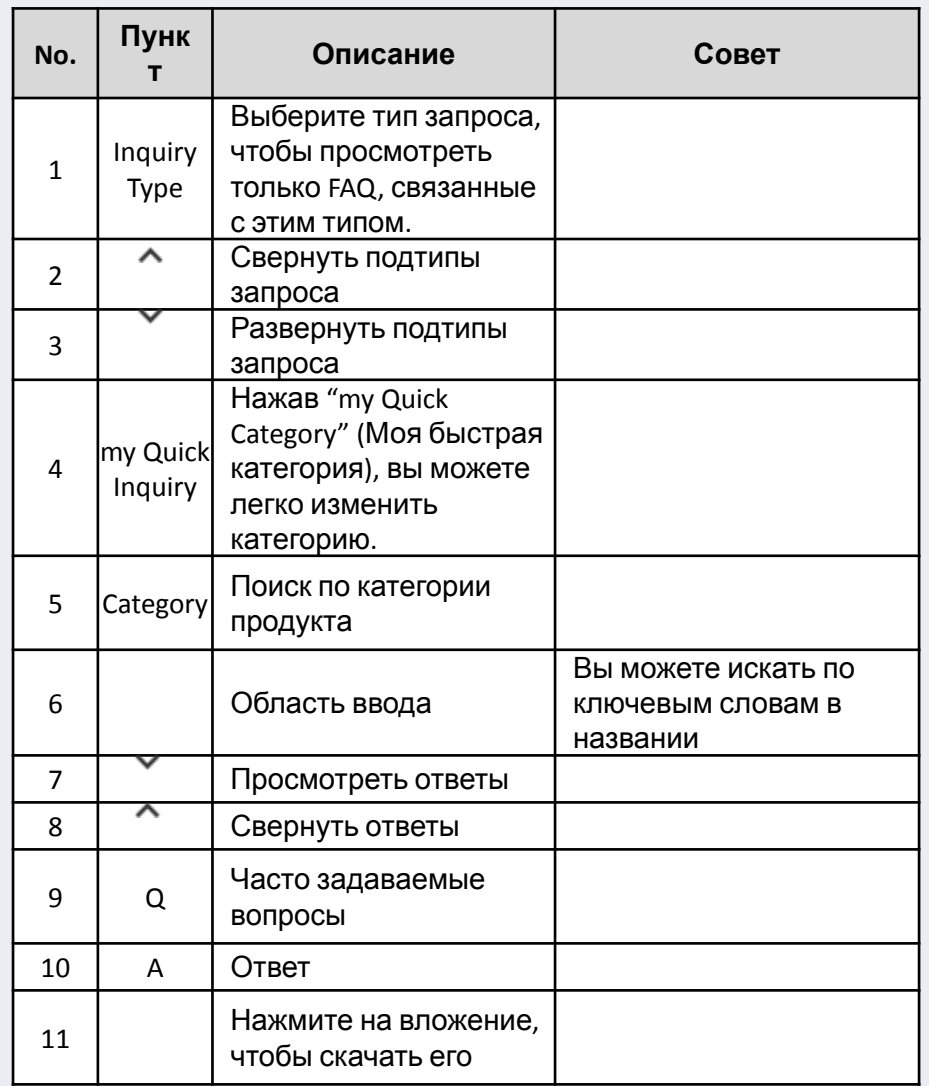

## **III. Create New Question – Создать новый вопрос**

Чтобы создать вопрос, сначала нужно просмотреть (открыть) хотя бы один FAQ или Q&A

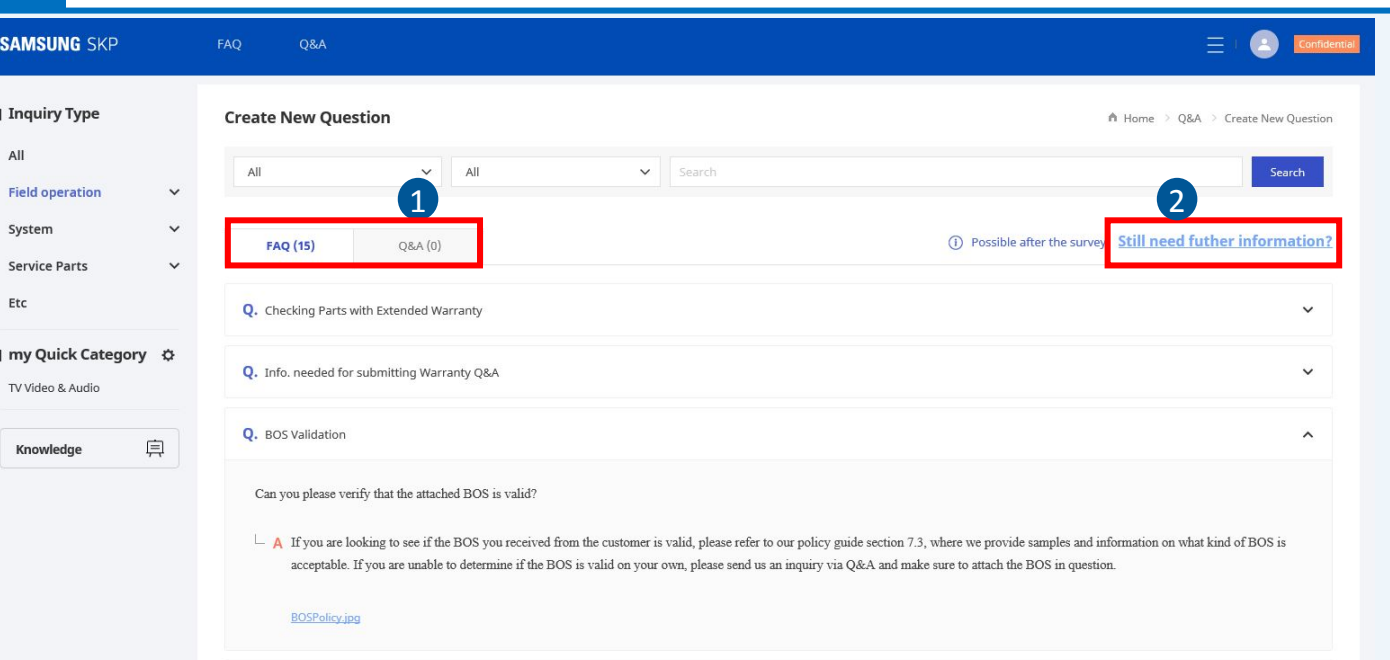

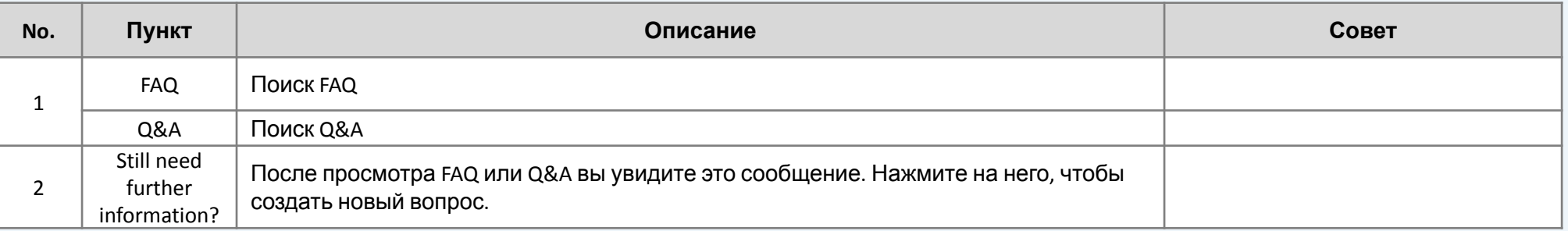

### **III. Create New Question – Создать новый вопрос**

Выберите inquiry type (тип запроса) и product category (категория продукта), чтобы создать вопрос

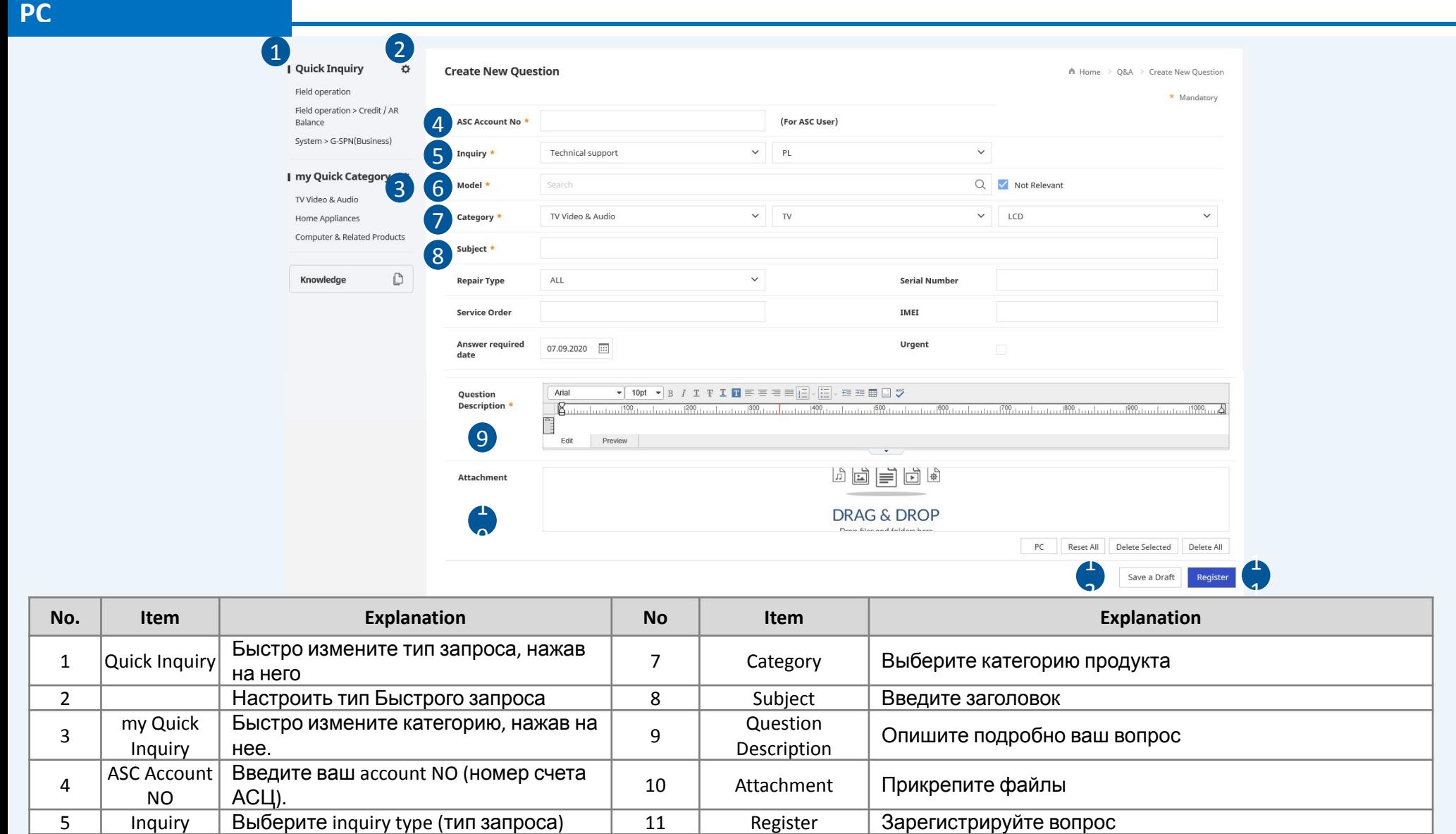

Ваши и вопросы других пользователей можно найти в Q&A list.

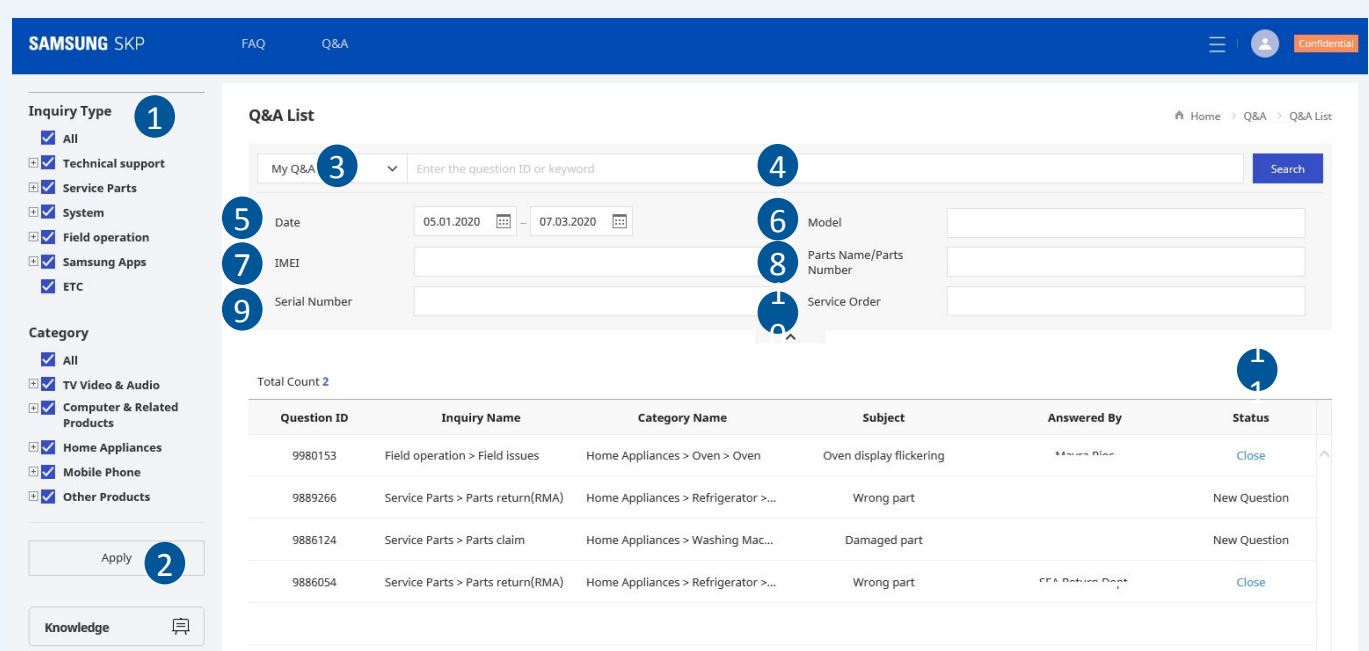

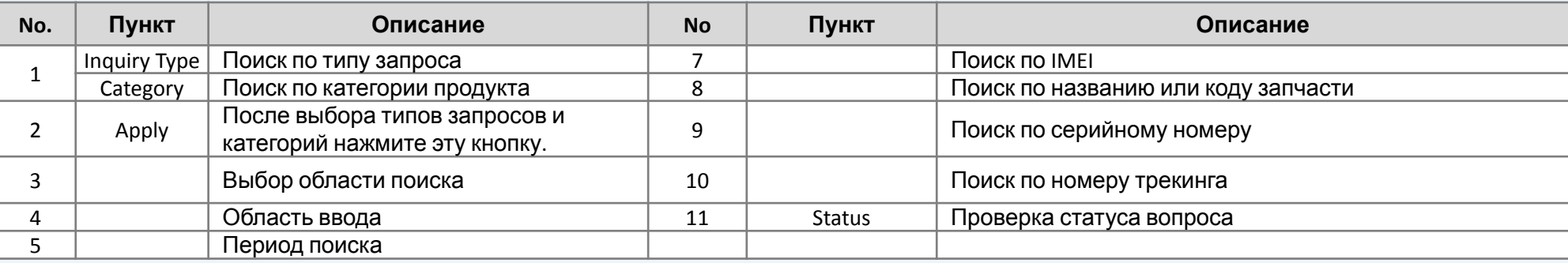

### **Mobile**

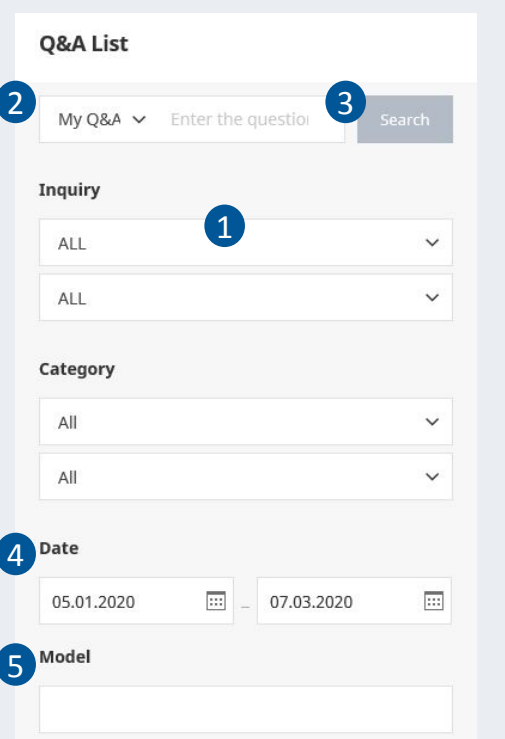

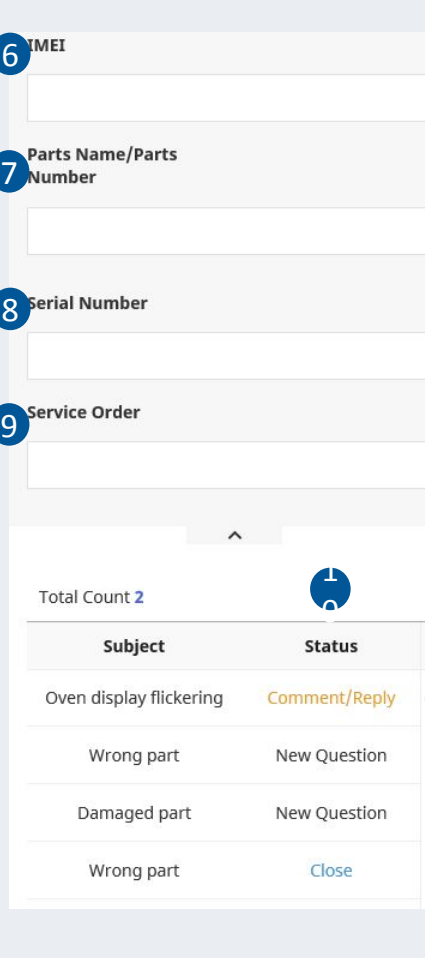

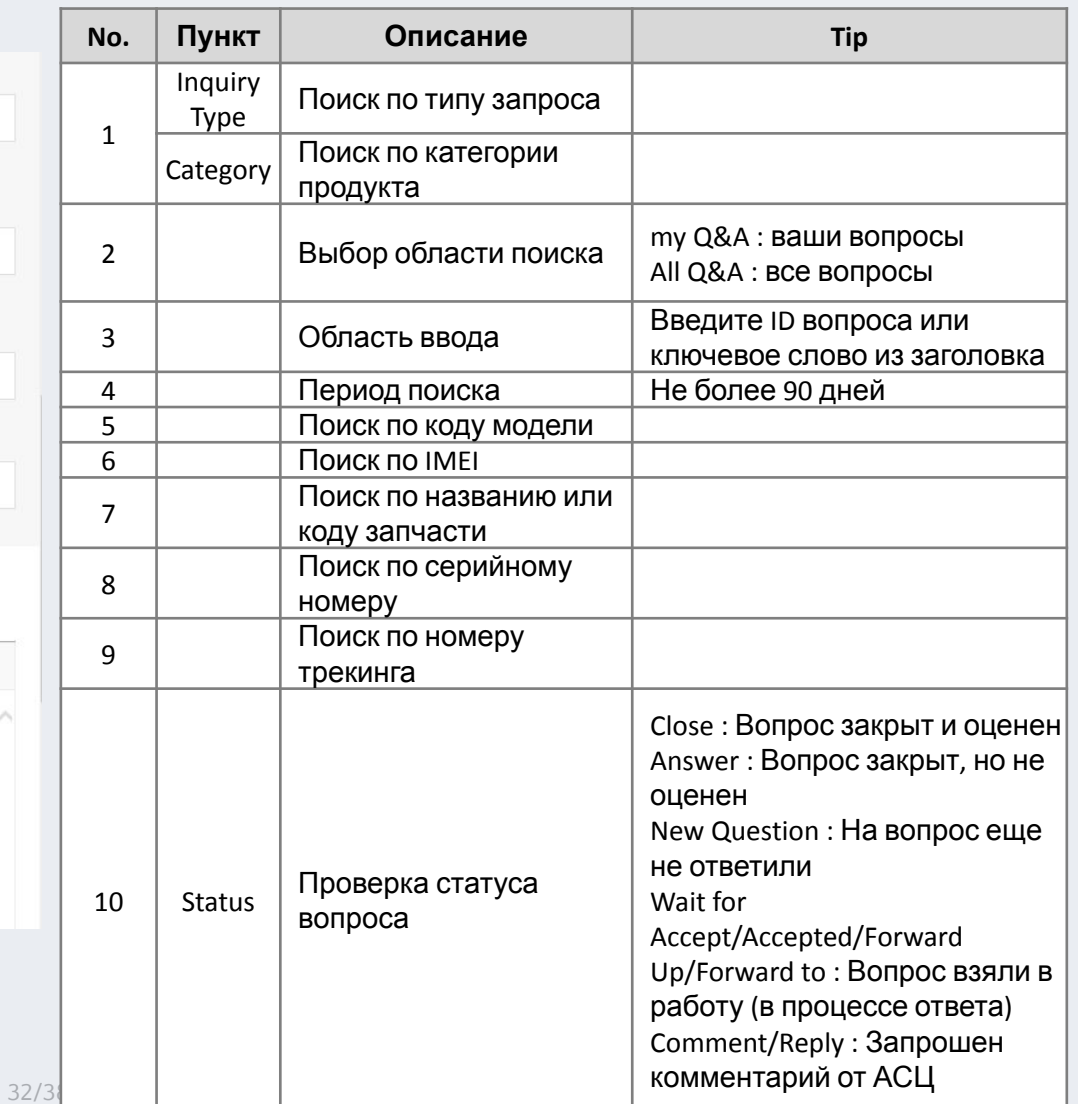

### При просмотре вопроса указаны статус ответа и текст ответа

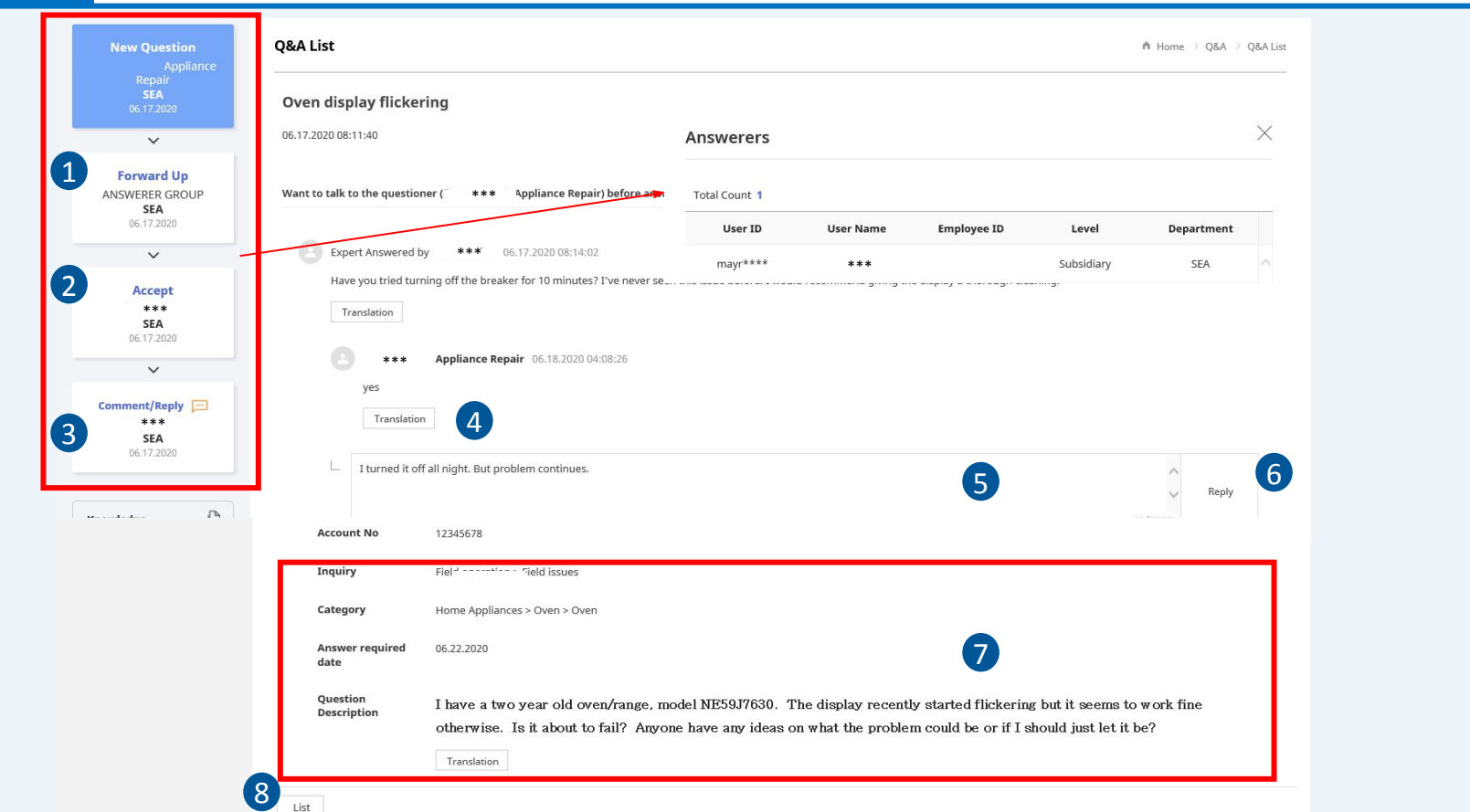

![](_page_32_Picture_162.jpeg)

### **Mobile SAMSUNG SKP**  $\equiv$ Confidential Q&A List Oven display flickering 06.17.2020 08:11:40 Want to talk to the questioner (DE Supertech Appliance Repair) before answer? 06.17.2020 08:14:02 Have you tried turning off the breaker for 10 minutes? I've never seen this issue before. I would recommend giving the display a thorough cleaning. 1 Translation \*\*\*<br>Appliance Repair 06.18.2020 04:08:26 yes Translation

![](_page_33_Picture_201.jpeg)

![](_page_33_Picture_202.jpeg)

При просмотре вопроса ответчик может общаться с задавшим вопрос.

![](_page_34_Picture_182.jpeg)

![](_page_34_Picture_183.jpeg)

При просмотре вопроса в мобильной версии вы можете закрыть вопрос.

### **Mobile**

![](_page_35_Picture_171.jpeg)

#### Category

Home Appliances > Oven > Oven

#### **Answer required** date

06.22.2020

#### Question **Description**

I have a two year old oven/range, model NE59J7630. The display recently started flickering but it seems to work fine otherwise. Is it about to fail? Anyone have any ideas on what the problem could be or if I should just let it be?

![](_page_35_Picture_10.jpeg)

![](_page_35_Picture_11.jpeg)

![](_page_35_Picture_172.jpeg)

## **Приложение1. Устранение неполадок**

## Установка файла INNORIX

- 1. Закройте браузер
- 2. Выберите лого **Start** Windows (Пуск), затем **Настройки** > **Приложения** > **Приложения и компоненты**. (Window 10) ※ Window 8 : Контрольная панель> Программы > Программы и компоненты.
- 3. Удалите "Innorix Agent" или что-то подобное.

![](_page_36_Picture_88.jpeg)

## **Приложение1. Устранение неполадок**

## Установка файла INNORIX

- 4. Запустите "File Explorer" и перейдите в "Program Files"
- 5. Удалите полностью папку "INNORIX"

![](_page_37_Picture_4.jpeg)

# **Конец документа**